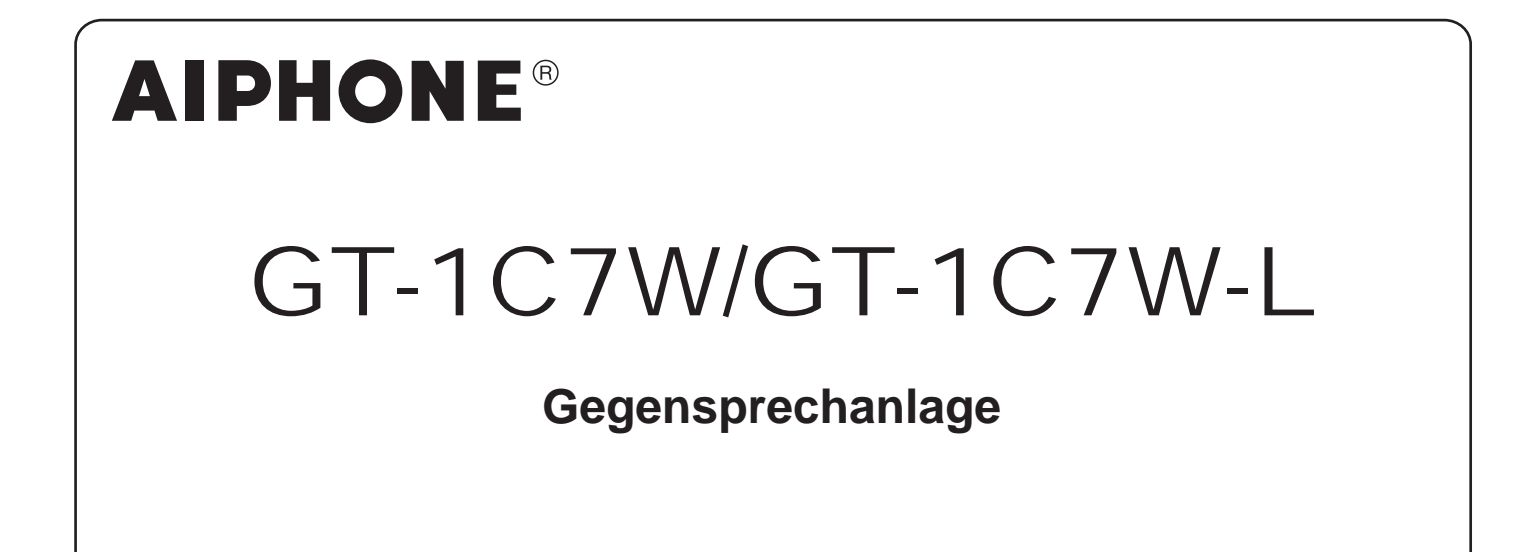

# BEDIENUNGSANLEITUNG

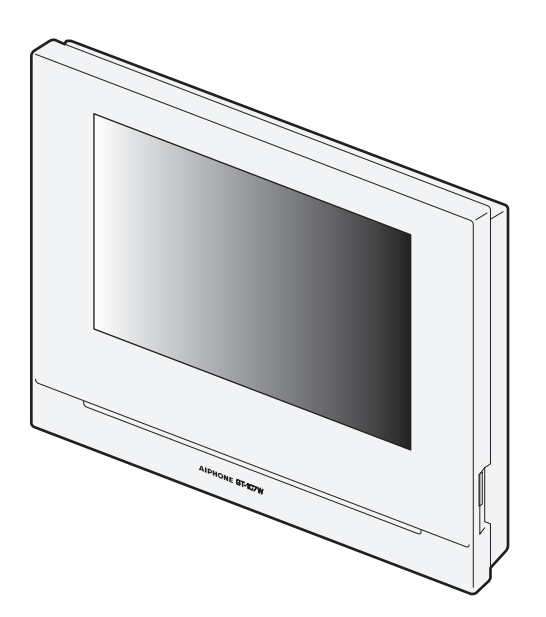

Lesen Sie dieses Dokument (die Bedienungsanleitung) stets im Voraus durch, um das Produkt ordnungsgemäß zu verwenden. Bitte heben Sie diese Bedienungsanleitung für zukünftiges Nachschlagen auf.

Die Illustrationen und Abbildungen in dieser Anleitung können sich von den tatsächlichen Punkten unterscheiden.

# **VORSICHTSMASSNAHMEN**

**Nerboten (C)** Gerät nicht auseinandernehmen **G** Gerät von Wasser fernhalten **D** Befolgen Sie unbedingt die Anweisung

#### **AWARNUNG**

#### **(Die Nichtbeachtung kann zu schweren oder lebensgefährlichen Verletzungen führen.)**

- 1. Das Gerät keinesfalls zerlegen oder Änderungen vornehmen. Es besteht sonst Brand- oder Stromschlaggefahr.
- 2. Halten Sie die Station von brennbaren Materialien fern. Das kann zu einem Feuer oder Stromschlag führen.
- 3. Halten Sie das Gerät von Wasser und anderen Flüssigkeiten fern. Es könnte sonst zu einem Stromschlag oder Brand kommen.
- 4. Falls Rauch, ungewöhnliche Gerüche oder ungewöhnliche Geräusche auftreten oder Sie die Station fallengelassen oder beschädigt haben, ziehen Sie sofort den Netzstecker ab und unterbrechen Sie die Stromversorgung. Bei PoE Geräten entfernen Sie bitte sofort das LAN Kabel. Sonst kann es zu einem Feuer oder Stromschlag kommen.
- 5. Verwenden Sie als Netzgerät nur das von Aiphone für dieses System vorgesehene Netzgerätemodell. Falls ein Produkt verwendet wird, das den Spezifi kationen nicht entspricht, kann ein Feuer entstehen oder eine Funktionsstörung auftreten.
- **4.** 6. Die Netzsteckdose muss sich in der Nähe des Geräts befinden und leicht zugänglich sein.
- 7. Verwenden Sie die Station nicht an den folgenden Standorten oder unter den folgenden Bedingungen. Bei Missachtung dieser Anweisung können Fehlfunktionen auftreten.
	- Dieses Produkt ist nicht für kommerzielle Anwendungen wie in Fabriken oder Krankenhäusern bestimmt.
	- In der Nähe einer medizinische Ausrüstungen und Einrichtungen wie etwa Operationssäle, Intensivstationen oder Koronarstationen.
	- In der Nähe von automatischen Steuerungen, wie zum Beispiel Automatiktüren oder Alarmtafeln.
	- In einem Umkreis von 15 cm von einem Herzschrittmacher.

### **AVORSICHT**

#### **(Die Nichtbeachtung kann zu Verletzungen oder Sachbeschädigungen führen.)**

- 1. Niemals Gegenstände auf die Station legen und die Station nicht mit einem Tuch o. Ä. abdecken, da sonst Brandgefahr besteht bzw. die Station beschädigt werden könnte.
- 2. Üben Sie keinen Druck auf den LCD Bildschrim aus. Bei Beschädigungen besteht die Gefahr eines Stromschlag.
- 3. Wenn der LCD Bilschirm beschädigt ist, berühren Sie auf keinen Fall die Flüssigkristalle. Eine Entzündung könnte erfolgen.
	- \* Bei Kontakt mit den Flüssigkristallen betroffene Stellen bitte sofort mit Wasser abspülen und einen Arzt konsultieren.
	- \* Verunreinigte Flächen grundlich abwaschen/abspülen.
- 4. Gehen Sie nicht mit spitzen Gegenständen an den LCD Bildschrim aus. Bei Beschädigungen besteht die Gefahr eines Stromschlag.
- 5. Gehen Sie bei Gebrauch mit den Ohr nicht zu nah an den Lautsprecher, um das Ohr nicht zu schädigen.

### **Allgemeine Vorsichtsmaßnahmen**

- 1. Lesen Sie vor Gebrauch diese Anleitung für richtigen und sicheren Umgang mit dem Produkt. Verwahren Sie die Anleitung zur späteren Verwendung.
- 2. Halten Sie einen Abstand von mind. 20 cm zu drahtlosen Geräten wie WLAN Routern oder Schnurlos-Telefonen. Bild- oder Tonstörungen können sonst auftreten.
- 3. Halten Sie einen Abstand von mind. 1m zu Radio oder TV Geräten. Bild- oder Tonstörungen können sonst verursacht werden.
- 4. Bei der Freisprechfunktion führen Sie das Gespräch max. 30 cm vom Gerät entfernt. Wenn Sie zu weit entfernt sind, ist der Ton wegen der Hintergrundgeräusche möglicherweise schwer zu hören.
- 5. Beachten Sie bei der Installation und Nutzung des Geräts die Privatsphäre von Betroffenen, es liegt in der Verantwortung des Systemeigners, gemäß den lokalen Vorschriften Schilder oder Warnzeichen aufzustellen.
- 6. Berücksichtigen Sie, dass persönliche Bilder und Daten abgespeichert werden und es in Ihrer Verantwortung liegt, diese zu löschen, z.B. wenn die Anlage ausser Betrieb gesetzt, verkauft oder versendet wird. Informationen zum Löschen der Informationen finden Sie auf der entsprechenden Seite dieses Dokuments (Seite 31 und 42).
- 7. Auch die Geräte anderer Hersteller, die mit diesem System verwendet werden (wie z. B. Sensoren, Bewegungsmelder oder Türentriegelungen), müssen den Spezifikationen und Garantiebedingungen der Hersteller und Anbieter entsprechen.
- 8. Vermeiden Sie die Verwendung der Station an Orten, die der direkten Sonneneinstrahlung ausgesetzt sind. Wenn dies jedoch unvermeidlich ist, schirmen Sie das Gerät für bessere Sicht ab.
- 本器材須經專業工程人員安裝及設定,始得設置使用,且不得直接 販售給一般消費者 (für Modell für Taiwan)

#### **Hinweise**

- Bitte beachten Sie, dass sich die dargestellten Illustrationen in diesem Handbuch vom tatsächlichen Produkt unterscheiden können.
- Bitte beachten Sie: Wir übernehmen unter keinen Umständen die Haftung für Schäden oder Verluste, die durch den Inhalt oder Spezifi kationen dieses Produktes entstehen.
- Bitte beachten Sie, dass wir unter keinen Umständen Haftung für Schäden oder Verluste, die aufgrund von Fehlfunktionen, Problemen oder betriebsbedingten Fehlern in diesem Produkt entstehen, übernehmen.
- Das Gerät ist während eines Stromausfalls nicht einsatzbereit. • Die Verwendung von Mobilfunk- oder professioneller
- Übertragungstechnik, wie z. B. eines Walkie-Talkies, in der Nähe des Systems kann zu einer Fehlfunktion führen.
- Wir weisen darauf hin, dass fertigungsbedingt eine sehr kleine Anzahl einzelner Pixel des LCD Displays nicht leuchten oder immer leuchten. Das ist keine Fehlfunktion und kein Mangel.
- Freisprechen bedeutet automatische Umschaltung zwischen Sprecher und Hörer, wobei der lautere Teilnehmer priorisiert wird. Laute Hintergundgeräusche können die automatische Umschaltung stören.
- Während der Sprechverbindung werden Teile unklar übertragen, wenn gleichzeitig gesprochen wird. Wir empfehlen, nur im Wechsel zu sprechen.
- Bei Verwendung von Hörgeräten im T-Mode können in der Nähe von Rundfunkgeräten je nach Umgebung Störungen auftreten.
- Bei Wandmontage kann die Oberseite der Türstelle nachdunkeln. Das ist kein Mangel.
- Warmes Licht, dass direkt auf die Video-Türstelle fällt, kann zu veränderter Farbwiedergabe auf dem Bildschirm führen.
- Wenn das Licht von einer LED-Lampe oder Leuchtstofflampe usw. auf die Kamera trifft, können schwarze Streifen auf der Flüssigkristallanzeige der Masterstation erscheinen, der Bildschirm kann flimmern und die Farben können abweichen. Das ist keine Fehlfunktion.
- Bei starken Temperaturschwankungen oder Feuchtigkeit kann die Kamera beschlagen. Das ist kein Manghel und verschwindet mit dem verdampfen der Feuchtigkeit.
- Aiphone übernimmt keine Verantwortung für Manipulation gespeicherter, geänderter oder gelöschter Daten.
- Bei Stromausfall über mehr als ca. 15 min gehen Zeit und Datum verloren.
- Das Gerät ist nicht zum Schutz von Personen oder Eigentum entworfen. Bitte beachten Sie, dass wir unter keinen Umständen Haftung für Schäden oder Verluste, die aufgrund von Fehlfunktionen, Problemen oder betriebsbedingten Fehlern in diesem Produkt entstehen, übernehmen.
- Die Störunterdrückung filtert bestimmte Töne heraus. Das ist keine Fehlfunktion.
- Bei direktem Lichteinfall in die Kamera, können durch die Lichtregelung Kontrast und Helligkeit schwanken. Das ist keine Fehlfunktion.
- Streifen und feine Karomuster beeinflussen Hintergrundhelligkeit und Farbwiedergabe. Das ist kein Mangel.
- Anhaltender Lichteinfall mit UV-Anteil verändert die Farbe des LCD-Bildschirms (Farbrollen). Das ist kein Mangel.
- Bei hohem Datenaufkommen oder durch viele Türstellen kann die Audio Kommunikation kurzzeitig beeintächtigt werden.
- Aiphone ist nicht verantwortlich für Schäden oder Funtionseinschränkungen, die durch Netzwerkprobleme , Internet- oder Mobilfunkprovidern, Verbindungsstörungen oder unzureichende Übertragungsverfahren entstanden sind.
- Aiphone ist nicht verantwortlich für Schäden die durch Missbrauch von PINs, Passwörtern oder abgegriffenen oder auf anderem Wege bei der Übertragung über das Internet manipulierten Daten erfolgten.
- Aufgrund der Funktionen und Dienste, die von dieser Station und der AIPHONE Type GT zur Verfügung gestellt werden, können zukünftig erforderliche Änderungen der Gerätefunktionalität, Netzwerkkommunikation, Sicherheit usw. Firmware-Aktualisierungen erfordern, die für diese Station nicht zur Verfügung stehen. In dieser Situation muss diese Station auf Kosten der verantwortlichen Partei ausgetauscht werden.
- In der Station und in dieser Anleitung wird das Wi-Fi als "WLAN" bezeichnet, unabhängig davon, ob die Station eine Wi-Fi-Zertifizierung erhalten hat oder nicht.
- Wi-Fi, Wi-Fi Protected Setup, WPA und WPA2 sind Warenzeichen oder eingetragene Warenzeichen der Wi-Fi Alliance.
- Halten Sie beim Sprechen einen Abstand von mehr als 10 cm zum ein. Wenn der Abstand 10 cm oder weniger beträgt, endet Sie die Kommunikation innerhalb von 1 Minute.

# **Inhaltsverzeichnis**

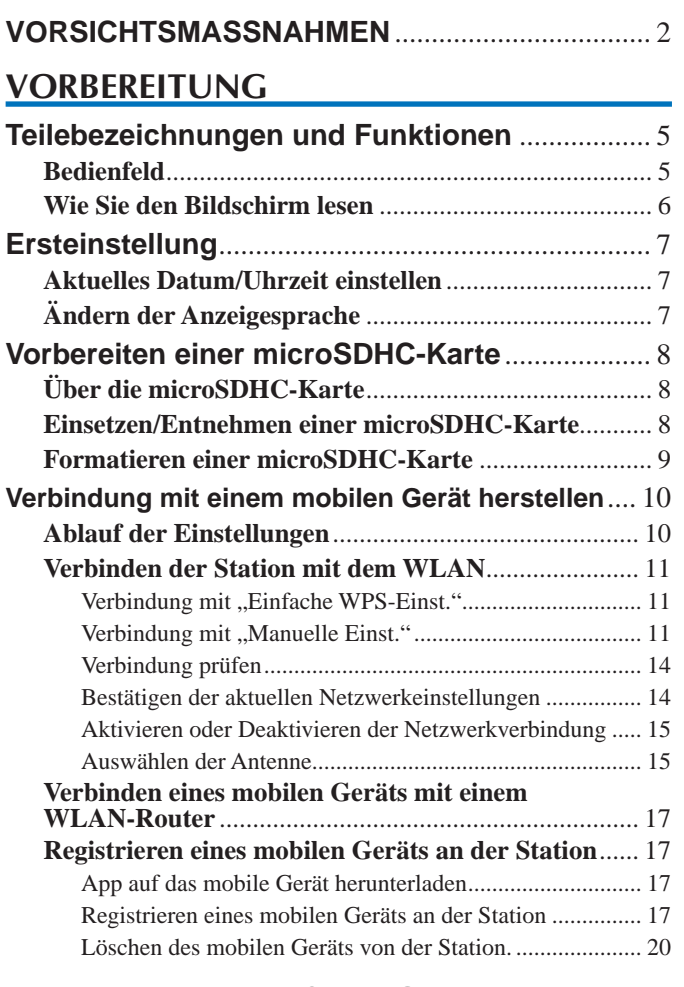

## **VERWENDEN DER STATION**

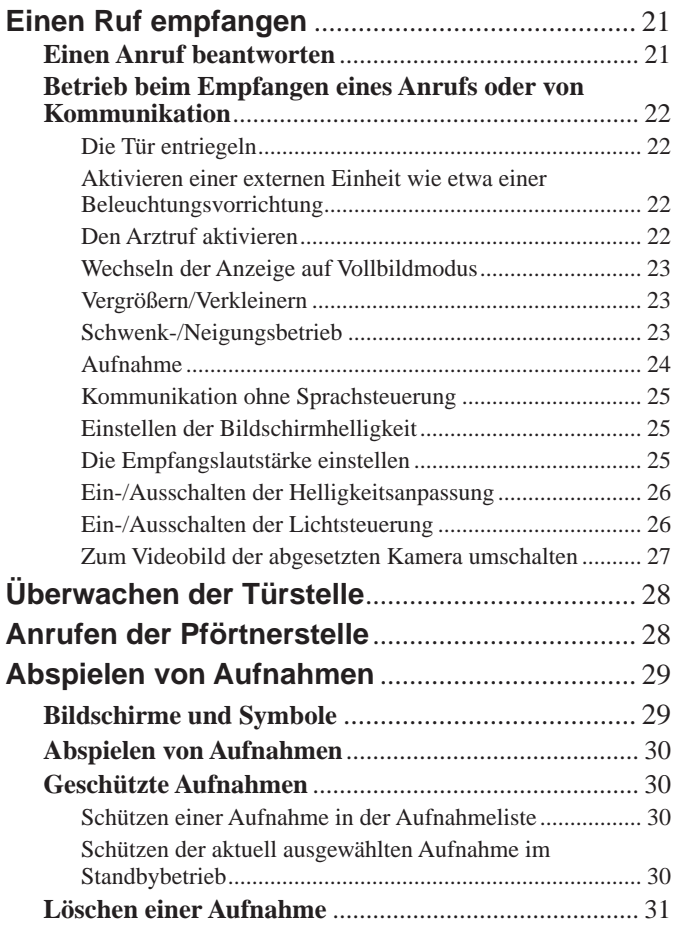

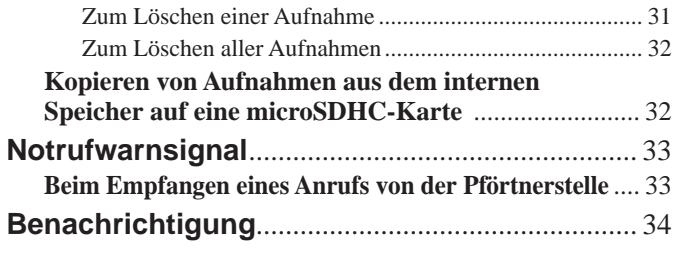

## **EINSTELLUNGEN**

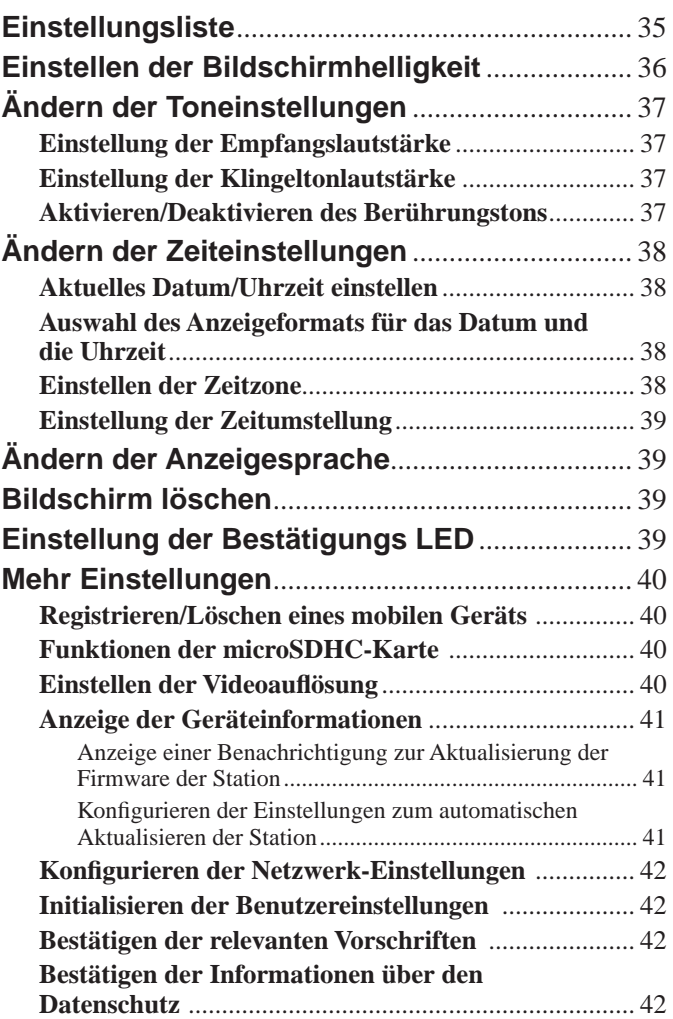

## **FÜR DIE KORREKTE VERWENDUNG DER STATION**

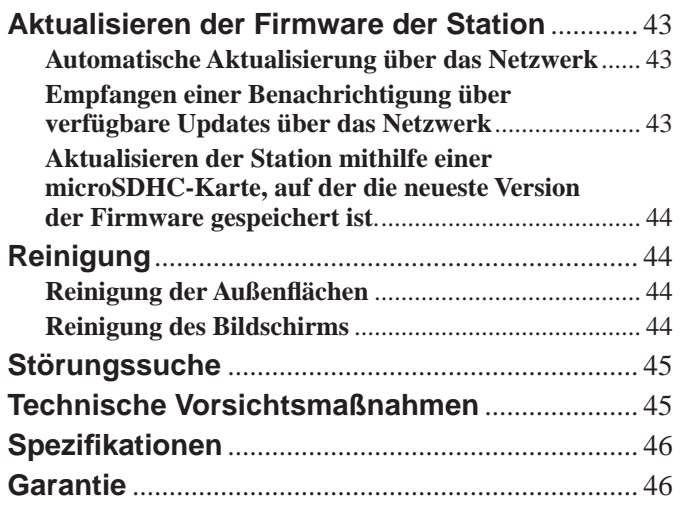

# **VORBEREITUNG**

# **Teilebezeichnungen und Funktionen**

# **Bedienfeld**

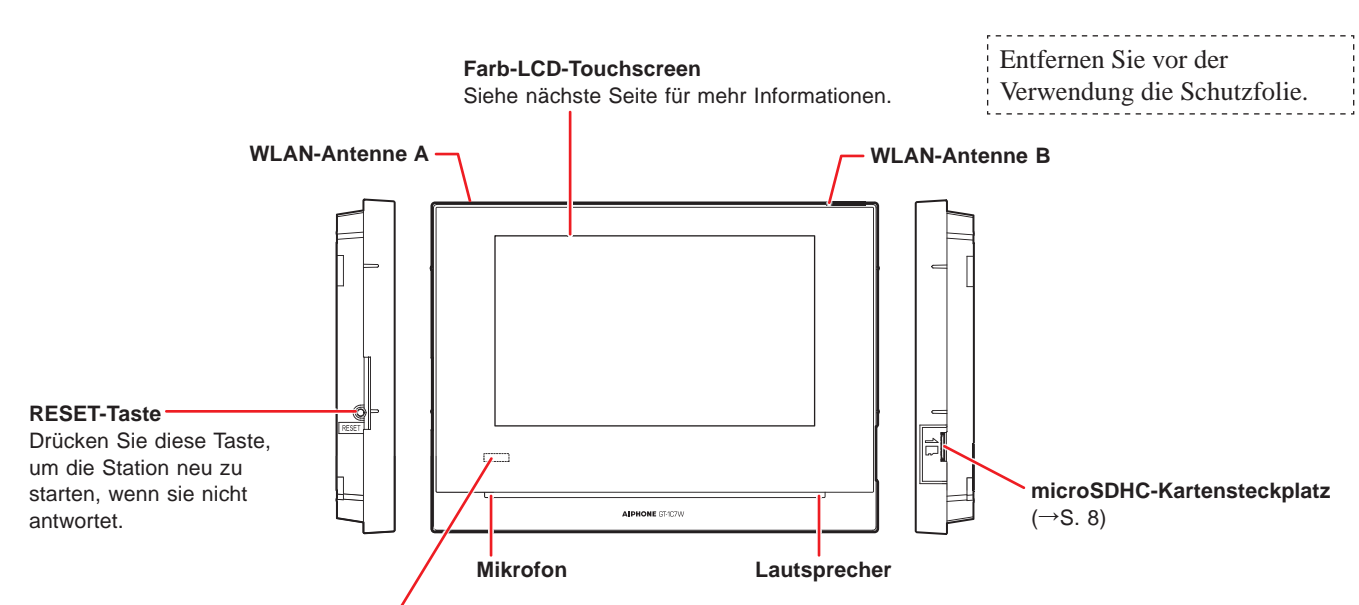

## **Bestätigungs LED (orange)**

Zeigt den aktuellen Status der Stelle durch Aufleuchten oder Blinken an.

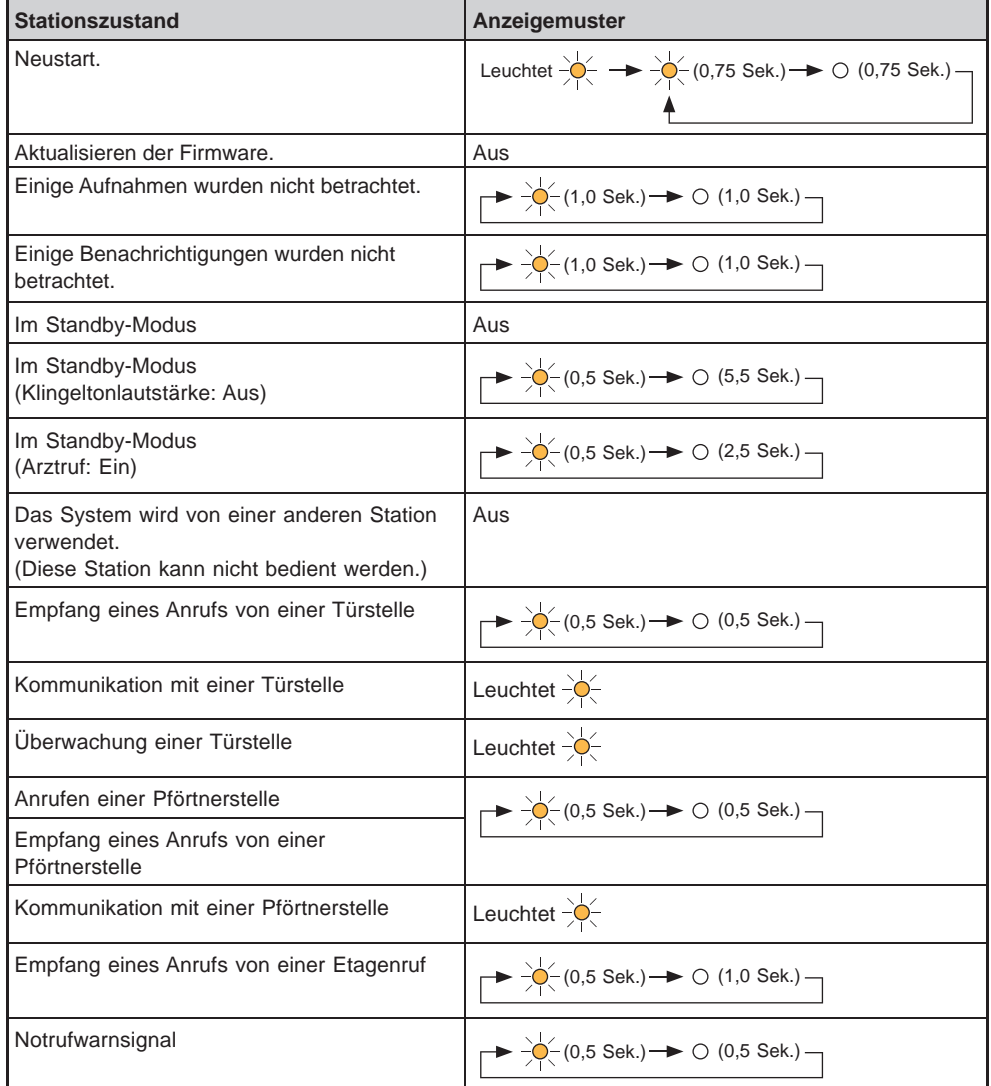

## **Wie Sie den Bildschirm lesen**

Der Bildschirm der Station ist ein Touchscreen. Tippen Sie einfach auf die auf dem Bildschirm dargestellten Symbole und Schaltflächen.

Nachfolgend sind Beispiele typischer Bildschirme und Symbole aufgeführt.

\* Die dargestellten Bildschirme und Symbole können abhängig vom an das Gerät angeschlossenen System abweichen.

### ■ MENUE-Bildschirm

Wird angezeigt, wenn eine microSDHC-Karte installiert und verfügbar ist.

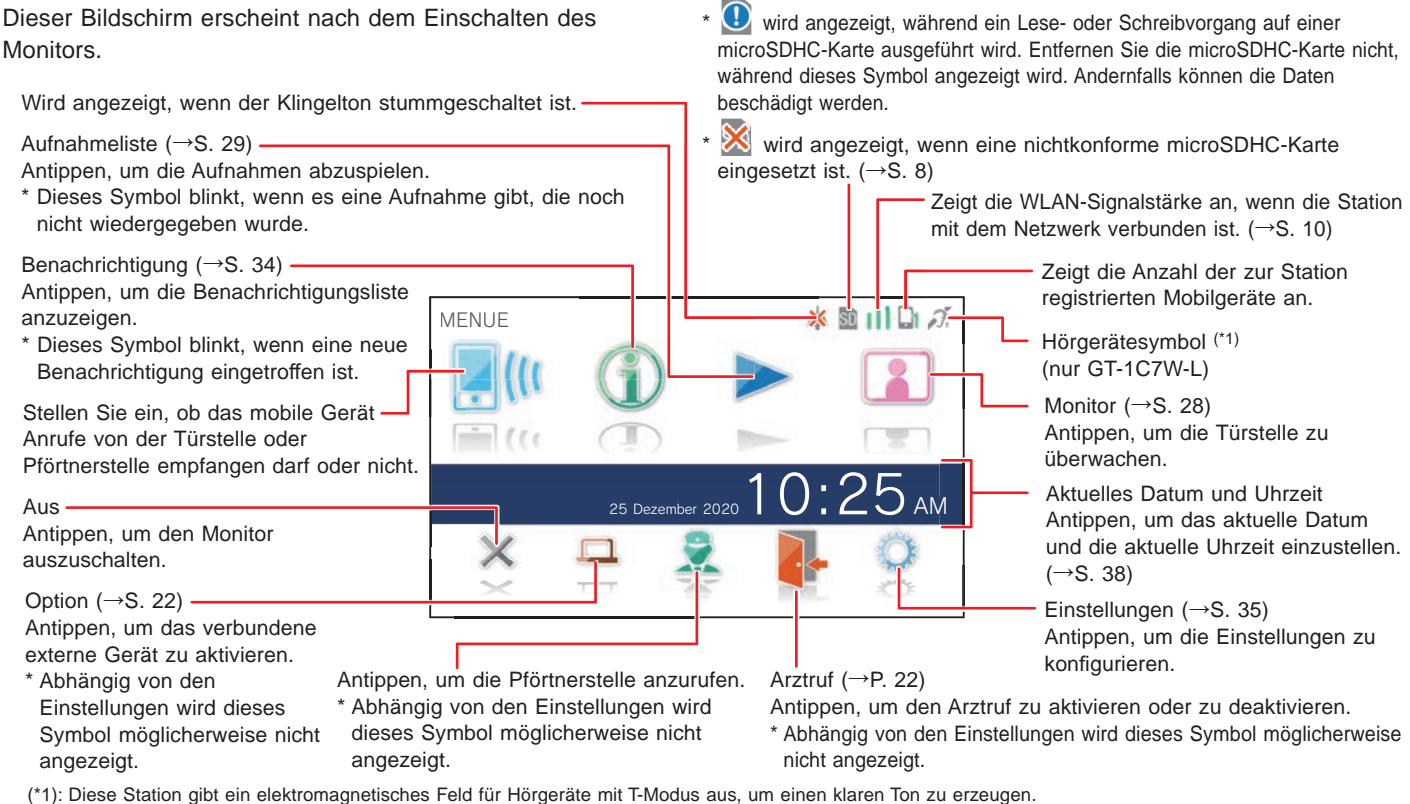

#### ■ Während der Kommunikation mit einer Türstelle

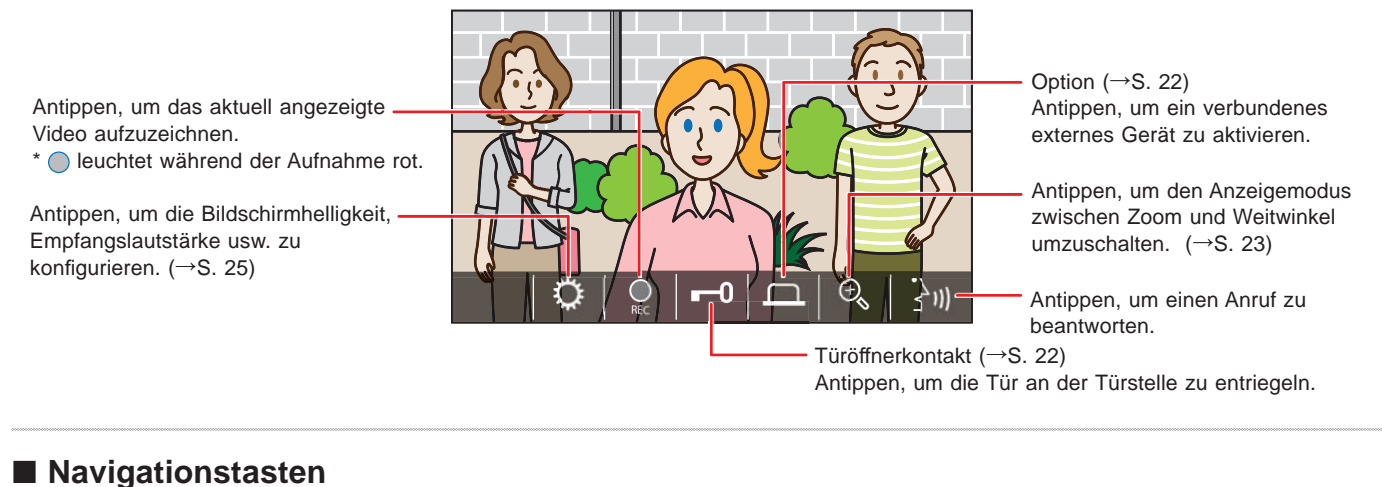

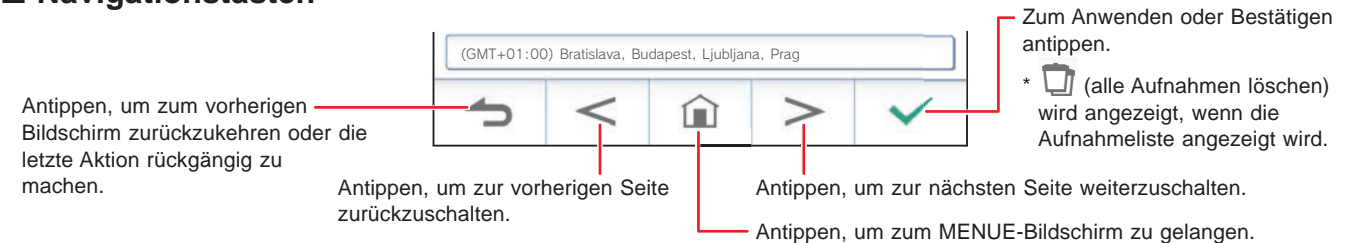

#### **HINWEIS:**

Durchstechen Sie den LCD-Bildschirm nicht mit harten Gegenständen. Wenn der Bildschirm beschädigt ist, kann dies zu Verletzungen führen.

# **Ersteinstellung**

# **Aktuelles Datum/Uhrzeit einstellen**

Stellen Sie das aktuelle Datum und die aktuelle Uhrzeit ein, wenn die Stelle zum ersten Mal hochgefahren wird.

**1 Wenn der Monitor ausgeschaltet ist, tippen Sie auf den Bildschirm, um den Bildschirm einzuschalten.**

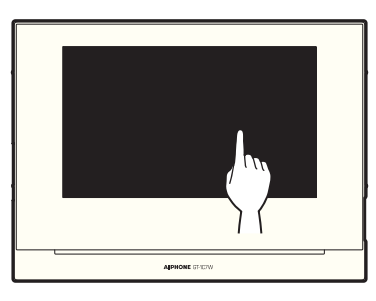

**2 Tippen Sie auf die gewünschte Anzeigesprache und dann auf**  $\sqrt{ }$ 

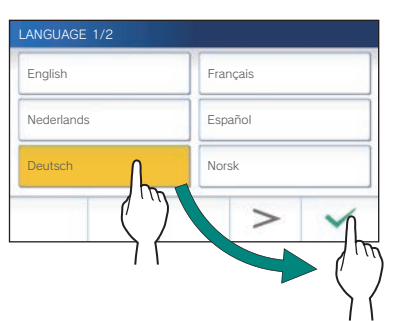

**3** Tippen Sie auf  $\frac{1}{\sqrt{2}}$ , um das Datum und die **Uhrzeit einzustellen.**

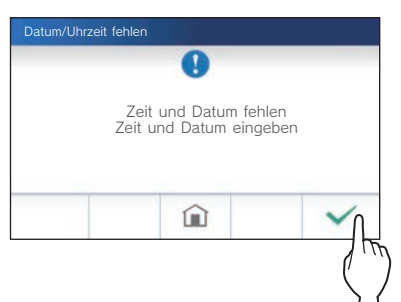

**4 Tippen Sie in der Liste der Zeitzonen auf die richtige Zeitzone.**

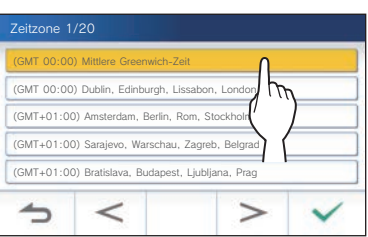

- Tippen Sie auf  $\geq$  oder  $\lt$ , um zu einer anderen Seite der Liste zu gelangen.
- **5** Tippen Sie auf  $\checkmark$  zum Anwenden der Änderungen. Der AKTUELLE ZEIT-Bildschirm wird angezeigt.

**6 Stellen Sie jeweils den Tag, Monat, das Jahr, die Stunde**  und Minute ein, indem Sie auf **▼** oder ▲ tippen.

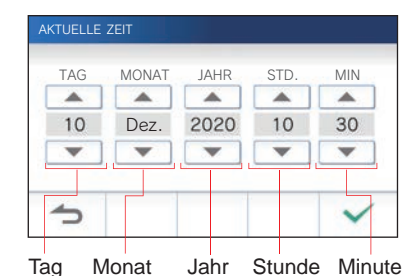

**7 Tippen Sie nach der Beendigung der Einstellung** 

■ Korrektur von Datum und Zeit

Korrigieren Sie das aktuelle Datum und die Zeit jederzeit, indem Sie dem Ablauf unten folgen.

- **1 Tippen Sie aus dem MENUE-Bildschirm auf → Datum / Uhrzeit → Aktuelle Zeit .**
- **2 Stellen Sie jeweils den Tag, Monat, das Jahr, die Stunde**  und Minute ein, indem Sie auf **▼** oder ▲ tippen.
- **3 Tippen Sie nach der Beendigung der Einstellung**  auf  $\checkmark$

#### **HINWEIS:**

auf  $\sqrt{}$ 

- Pro Monat kann es zu maximal 60 Sekunden Abweichung in der Zeitanzeige kommen. Es wird empfohlen, die Zeit regelmäßig zu korrigieren.
- Wenn die Station mit dem Internet verbunden ist, werden Datum und Uhrzeit automatisch korrigiert.
- Sollte es für mehr als 15 Minuten keine Stromzufuhr geben, wird die Datums- und Zeitangabe auf die Standardwerte zurückgesetzt.

# **Ändern der Anzeigesprache**

Die Anzeigesprache ist standardmäßig auf Englisch gestellt. Wählen Sie zunächst eine Sprache wie folgt aus.

**1 Tippen Sie aus dem MENUE-Bildschirm auf → Sprache .**

Der SPRACHE 1/2-Bildschirm wird angezeigt.

**2 Tippen Sie auf die gewünschte Sprache und**  dann auf  $\sqrt{ }$ 

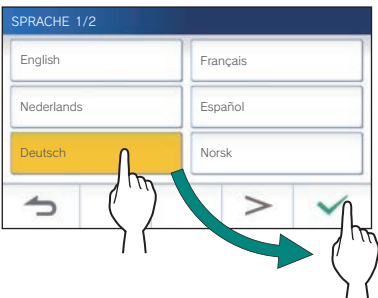

\* Tippen Sie auf  $|$  >  $|$  oder  $|$  <  $|$ , um zu einer anderen Seite der Liste zu gelangen.

# **Vorbereiten einer microSDHC-Karte**

# **Über die microSDHC-Karte**

Eine microSDHC-Karte gehört nicht zum Lieferumfang. Wählen Sie eine microSDHC-Karte entsprechend den empfohlenen Spezifikationen unten.

#### **Spezifi kationen**

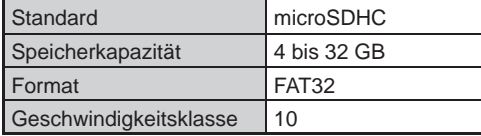

Die Aufnahmen werden auf einer microSDHC-Karte gespeichert.

Wenn keine microSDHC-Karte installiert ist, werden die Aufnahmen im eingebauten Speicher gespeichert. Bis zu 10 Aufnahmen können im eingebauten Speicher gespeichert werden.

- \* Die maximale Anzahl von Aufnahmen, die auf der microSDHC-Karte gespeichert werden können, hängt von der Speicherkapazität ab.
- \* Bis zu 1.000 Aufnahmen können gespeichert werden.

#### **HINWEIS:**

- Verwenden Sie eine Karte, die mit dem SD-Standard kompatibel ist.
- Einige Karten funktionieren möglicherweise nicht einwandfrei.
- Wenn eine microSDXC-Karte in die Station eingesetzt und mit der Station formatiert wird, dann wird sie nicht als microSDXC-Karte identifiziert.
- Stellen Sie sicher, eine microSDHC-Karte zu formatieren, bevor Sie sie zum ersten Mal in der Station verwenden. Sollten sich noch andere Dateien als die Aufnahmen auf der Karte befinden, kann es passieren, dass eine Aufnahme aufgrund von fehlendem Speicherplatz fehlschlägt.
- Entfernen Sie nie eine microSDHC-Karte oder starten Sie die Station nicht neu, wenn gerade eine Aufnahme durchgeführt wird, Sie die Karte formatieren oder Aufnahmen auf die Karte kopieren, da es sonst zu Störungen in der richtigen Aufnahme oder Wiedergabe von Videos kommen kann. Sollte dies auftreten, formatieren Sie die Karte erneut.
- Aiphone ist nicht für das Betriebsverhalten einer microSDHC-Karte verantwortlich.

## **Einsetzen/Entnehmen einer microSDHC-Karte**

#### **HINWEIS:**

Achten Sie darauf, dass Sie eine microSDHC-Karte einlegen oder entfernen, wenn sich die Station im Standby-Modus befindet und nicht mit der Türstelle oder Pförtnerstelle kommuniziert.

### ■ **Einsetzen einer microSDHC-Karte**

#### **Stecken Sie im Standby-Modus eine microSDHC-Karte in den Kartensteckplatz.**

Setzen Sie die Karte wie gezeigt ein.

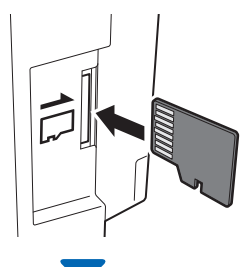

• Wenn die Karte kompatibel ist, erscheint eine Meldung, dass sie erkannt wurde.

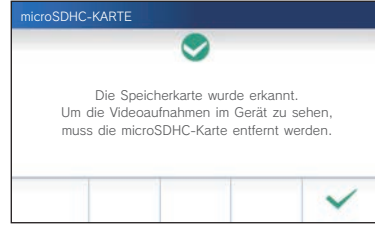

• Wenn eine Meldung zum Formatieren der Karte angezeigt wird, tippen Sie <u>√</u> und formatieren Sie die Karte. (→S. 9)

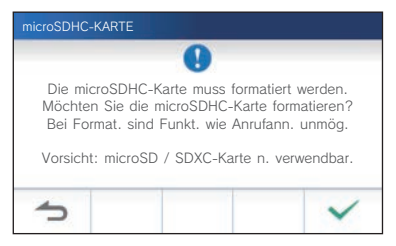

■ **Entfernen einer microSDHC-Karte**

**Drücken Sie leicht auf die Karte, damit sie herausspringt.**

## **Formatieren einer microSDHC-Karte**

Die microSDHC-Karte muss möglicherweise formatiert werden, wenn sie zum ersten Mal mit der Station verwendet wird.

- Zuvor formatierte microSDHC-Karten funktionieren möglicherweise nicht mit der Station. Stellen Sie sicher, eine microSDHC-Karte mit der Station zu formatieren.
- \* Beachten Sie, dass beim Formatieren einer microSDHC-Karte alle darauf vorhandenen Daten gelöscht werden.
- **1 Tippen Sie aus dem MENUE-Bildschirm auf <sup>→</sup>** > **<sup>→</sup> Mehr Einstellungen .**

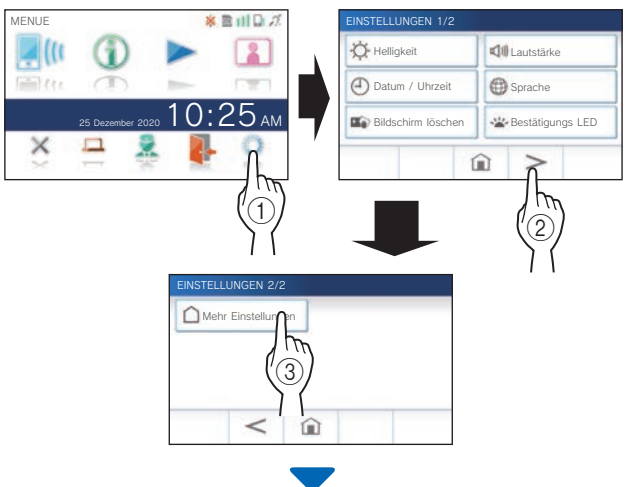

Eine Bestätigungsmeldung wird angezeigt.

- **2 Um mit der Konfi guration der Einstellungen**  fortzufahren, tippen Sie auf  $\checkmark$ .
- **3 Tippen Sie auf microSDHC-Karte → SD-Karte formatieren .**

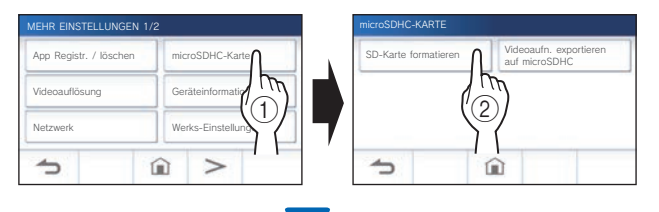

Es erscheint eine Meldung, in der Sie gefragt werden, ob Sie die Formatierung einer microSDHC-Karte fortsetzen möchten oder nicht.

**4** Tippen Sie auf  $\boxed{\checkmark}$ 

Wenn der Vorgang fertig ist, wird "Erfolgreich formatiert." angezeigt.

- \* Dieser Vorgang kann längere Zeit in Anspruch nehmen.
- \* Tippen Sie auf **(2)**, um die Formatierung abzubrechen.

# **Verbindung mit einem mobilen Gerät herstellen**

## **Ablauf der Einstellungen**

Die folgenden Einstellungen sind erforderlich, um einen Verbindungslink mit einem mobilen Gerät herzustellen.

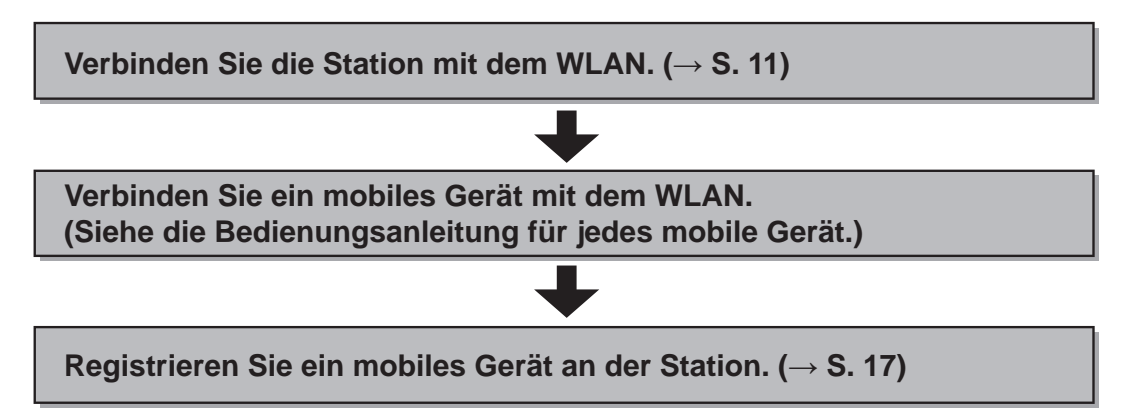

#### **HINWEIS:**

- Bereiten Sie einen handelsüblichen WLAN-Router für die Verbindung des Systems mit dem Internet vor. Ein WLAN-Router gehört nicht zum Lieferumfang.
- Die Gegensprechanlage nutzt Funkwellen im 2,4-GHz-Band.
- Die Verwendung eines Mikrowellenherdes kann die WLAN-Kommunikation im 2,4-GHz-Band beeinträchtigen.
- Der Kanal 1 bis 11 kann verwendet werden.
- Die für die Verbindung mit dem Internet erforderliche Bandbreite ist wie folgt (wenn eine Gegensprechanlage und ein Mobilgerät mit dem WLAN-Router verbunden sind):

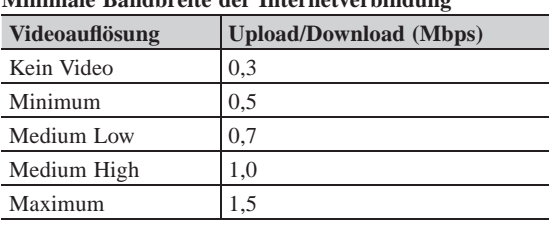

#### **Minimale Bandbreite der Internetverbindung**

- Achten Sie darauf, dass Sie das aktuelle Datum und die aktuelle Uhrzeit auf der Station vorab einstellen. Wenn die eingestellte Zeit länger als 1 Monat von der aktuellen Zeit abweicht, funktioniert die Aiphone-App möglicherweise nicht richtig.
- Bis zu 8 mobile Geräte können in der Station registriert werden.
- Registrieren Sie einen WLAN-Router nur an einer GT-1C7W(-L) des gleichen Teilnehmers/Mieters.

#### **Merkmale:**

- Ein Anruf und Video von der Türstelle oder Pförtnerstelle kann auch mit einem Mobilgerät empfangen werden. Die Kommunikation zwischen der Türstelle oder Pförtnerstelle und einem Mobilgerät ist ebenfalls möglich.
- Das Notrufwarnsignal kann mit einem Mobilgerät empfangen werden.
- Die Aufnahmen auf der Station können mit einem mobilen Gerät abgespielt und angesehen werden.

#### **Überprüfen der Signalstärke:**

Der Verbindungsstatus zwischen der Station und dem Netzwerk kann auf dem MENUE-Bildschirm überprüft werden. Überprüfen Sie nach Abschluss der Verbindungseinstellungen, ob die Verbindung erfolgreich ist.

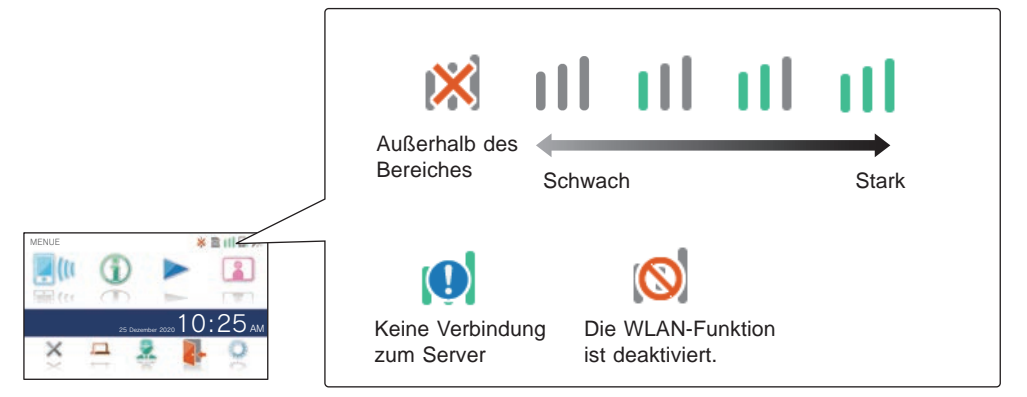

## **Verbinden der Station mit dem WLAN**

Zwei Verbindungsmethoden sind möglich.

- Einfache WPS-Einstellung
- Manuelle Einstellung
	- WLAN (SSID suchen)
	- WLAN (Manuelle Einstellung)
	- IP-Adresse

### **Verbindung mit "Einfache WPS-Einst."**

Diese Methode stellt über die Funktion "Wi-Fi Protected SetupTM" eines Routers/STB eine Verbindung zu einem WLAN-Netzwerk her. Wählen Sie diese Methode, wenn keine detaillierten Einstellungen erforderlich sind.

**1 Tippen Sie aus dem MENUE-Bildschirm auf <sup>→</sup>** > **<sup>→</sup> Mehr Einstellungen .**

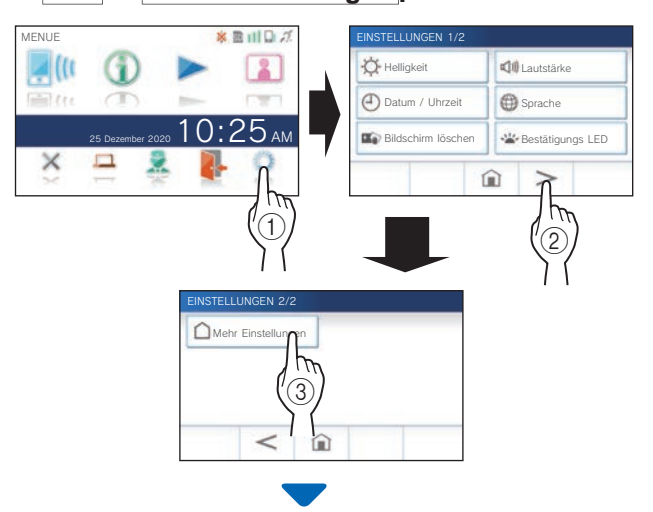

Ein Bestätigungsbildschirm wird angezeigt.

- **2 Um mit der Konfi guration der Einstellungen fortzufahren, tippen Sie auf .**
- **3 Tippen Sie auf Netzwerk <sup>→</sup> → Einfache WPS-Einst. .**

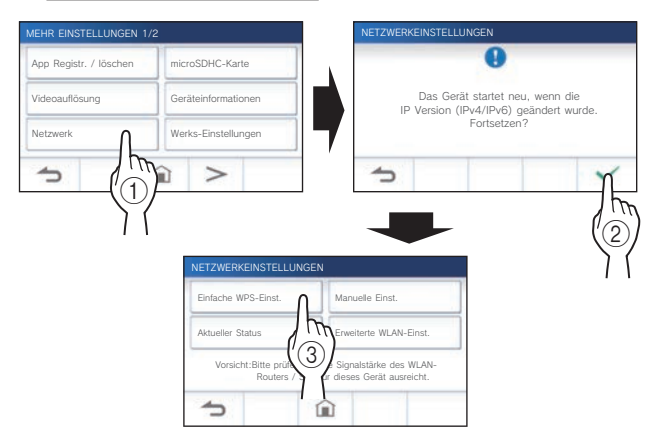

**4 Drücken Sie die WPS-Taste auf dem WLAN-Router und tippen Sie dann auf .** 

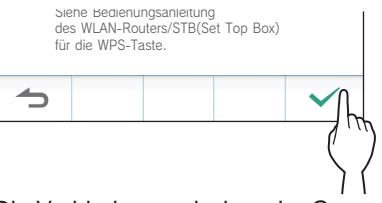

Die Verbindung zwischen der Gegensprechanlage und dem WLAN-Router wird automatisch hergestellt. (In

einigen Fällen müssen Sie möglicherweise  $\blacktriangledown$  antippen, bevor Sie die WPS-Taste am WLAN-Router drücken.)

Wenn "Verbindung ist abgeschlossen." angezeigt wird, ist die Verbindung erfolgreich hergestellt.

Wenn die Einstellung abgeschlossen ist, wechselt die Anzeige zum Bildschirm VIDEOAUFLÖSUNG. Siehe Schritt 4 unter "Einstellen der Videoauflösung". (→ S. 40)

### **Wenn die Verbindung fehlgeschlagen ist**

"Verbindung fehlgeschlagen." wird angezeigt. Bestätigen Sie die aktuellen Netzwerkeinstellungen und ändern Sie die Einstellungen ordnungsgemäß.  $(\rightarrow$  S. 14) Wenn die Verbindung nicht ordnungsgemäß hergestellt werden kann, verwenden Sie die Methode "Manuelle Einst.".

Wenn Sie die Station mit der Methode "Einfache WPS-Einst." an den WLAN-Router anschließen, nachdem die IP-Adresse mit der Methode "Manuelle Einst." festgelegt wurde, ist eine Initialisierung der Benutzereinstellung erforderlich.  $(\rightarrow$  S, 42)

## **Verbindung mit "Manuelle Einst."**

Wählen Sie diese Methode, um die detaillierten Einstellungen zu konfigurieren.

## 1 **WLAN konfi gurieren**

Konfigurieren Sie die Einstellungen für die folgenden Elemente manuell.

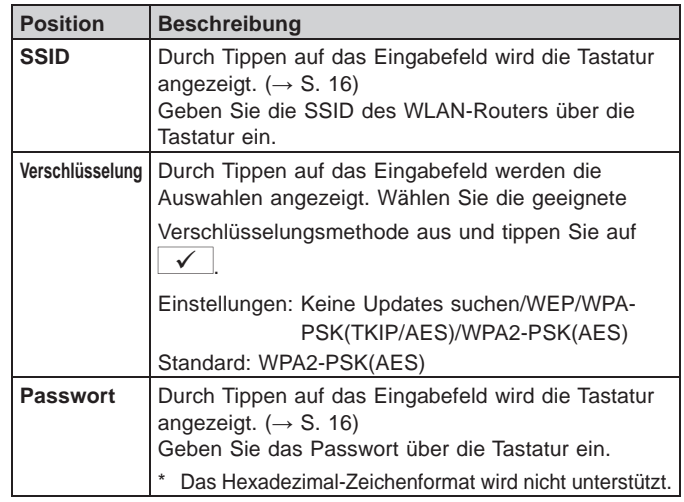

- \* Bei Verwendung der Tastatur tippen Sie auf  $\Box$  nach dem Ausfüllen des Eingabefelds, um die Inhalte zu bestimmen.
- Verwenden Sie nur die Zeichen auf der Tastatur für die SSID und das Passwort.

#### **VORBEREITUNG**

#### **SSID suchen**

\* Die SSID eines Routers mit SSID-Stealth-Modus wird nicht angezeigt.

**1 Tippen Sie aus dem MENUE-Bildschirm auf <sup>→</sup>** > **<sup>→</sup> Mehr Einstellungen .**

Ein Bestätigungsbildschirm wird angezeigt.

- **2 Um mit der Konfi guration der Einstellungen fortzufahren, tippen Sie auf .**
- **3 Tippen Sie auf Netzwerk <sup>→</sup> → Manuelle Einst. .**

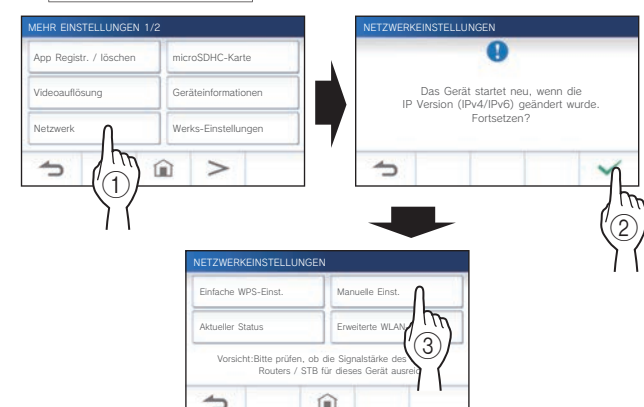

**4 Tippen Sie auf WLAN (SSID suchen) .**

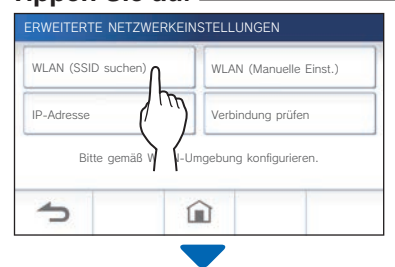

Das SSID-Suchergebnis wird angezeigt.

### **5 Wählen Sie die SSID aus.**

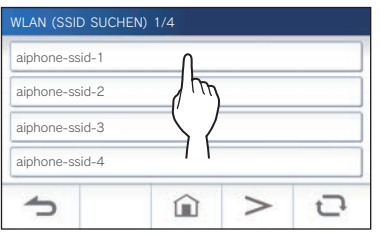

\* Wenn keine SSIDs angezeigt werden, tippen Sie zum Aktualisieren auf  $\mathbf{C}$ 

**6 Wählen Sie die Verschlüsselungsmethode aus, geben**  Sie das Passwort ein und tippen Sie dann auf  $\sqrt{ }$ 

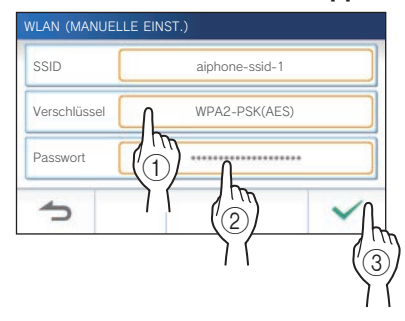

Wenn die Einstellung abgeschlossen ist, wechselt die Anzeige zum Bildschirm VIDEOAUFLÖSUNG. Siehe Schritt 4 unter "Einstellen der Videoauflösung". (→ S. 40) Tippen Sie auf  $\blacktriangle$ , um zum Bildschirm ERWEITERTE NETZWERKEINSTELLUNGEN zurückzukehren.  **Bei manueller Eingabe der SSID 1 Tippen Sie aus dem MENUE-Bildschirm auf <sup>→</sup>** > **<sup>→</sup> Mehr Einstellungen .**

Eine Bestätigungsmeldung wird angezeigt.

- **2 Um mit der Konfi guration der Einstellungen**  fortzufahren, tippen Sie auf  $\frac{\sqrt{}}{2}$ .
- **3 Tippen Sie auf Netzwerk <sup>→</sup> → Manuelle Einst. .**

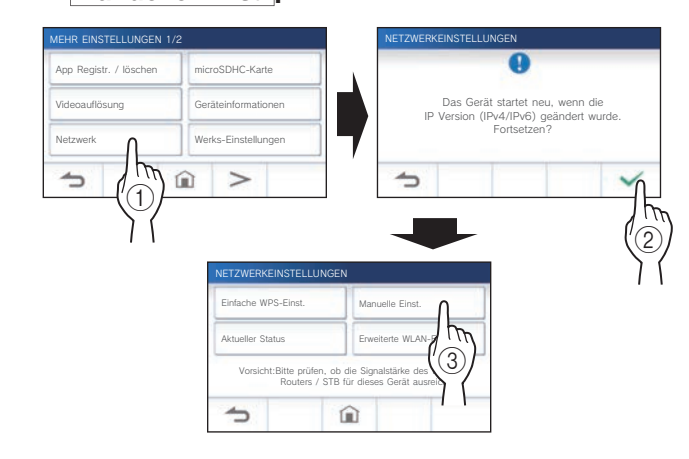

**4 Tippen Sie auf WLAN (Manuelle Einst.) .**

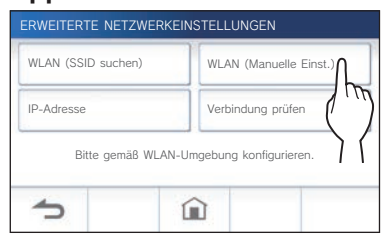

**5 Konfi gurieren Sie die Einstellungen für jedes**  Element und tippen Sie dann auf  $\vert \checkmark \vert$ 

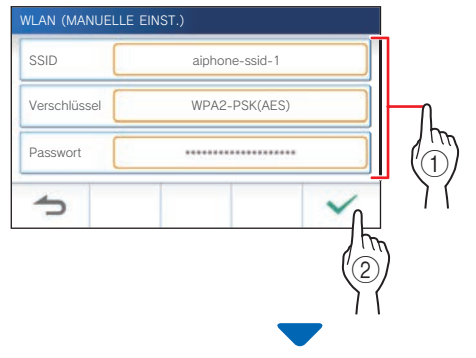

Wenn die Einstellung abgeschlossen ist, wechselt die Anzeige zum Bildschirm VIDEOAUFLÖSUNG. Siehe Schritt 4 unter "Einstellen der Videoauflösung". (→ S. 40)

Tippen Sie auf  $\boxed{\triangle}$ , um zum Bildschirm ERWEITERTE NETZWERKEINSTELLUNGEN zurückzukehren.

## 2 **Einstellen der IP-Adresse**

**1 Tippen Sie aus dem Bildschirm ERWEITERTE NETZWERKEINSTELLUNGEN auf IP-Adresse .**

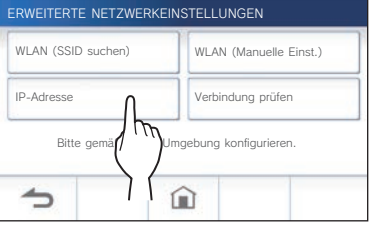

Die Einstellungselemente werden angezeigt.

- **2 Konfi gurieren Sie die Einstellungen für jedes Element.**
	- \* Tippen Sie auf  $|$  >  $|$  oder  $|$  <  $|$ , um zu einer anderen Seite der Liste zu gelangen.

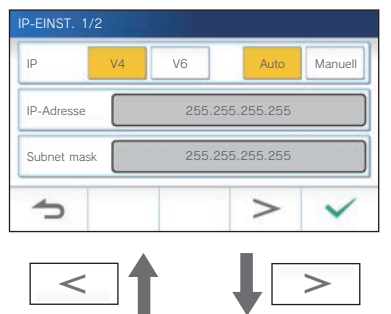

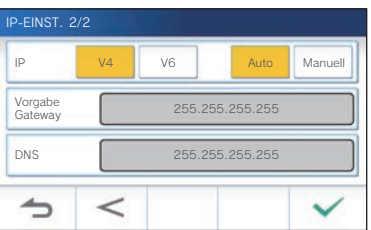

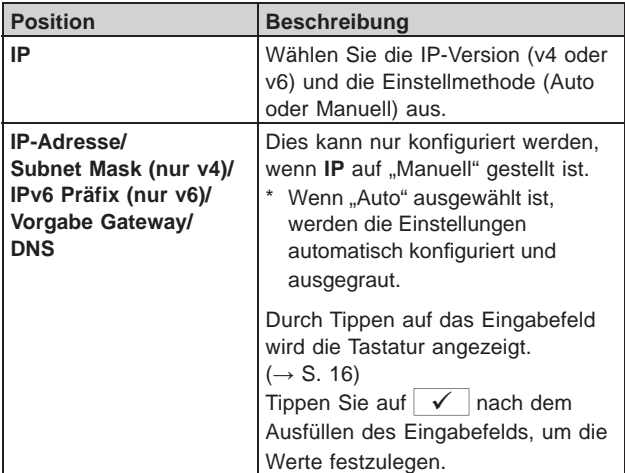

**3 Wenn die IP-Einstellungen abgeschlossen sind, tippen Sie auf .**

Tippen Sie auf  $\bigcirc$ , um zum Bildschirm ERWEITERTE NETZWERKEINSTELLUNGEN zurückzukehren.

Wenn die Einstellung abgeschlossen ist, wechselt die Anzeige zum Bildschirm VIDEOAUFLÖSUNG. Siehe Schritt 4 unter "Einstellen der Videoauflösung". (→ S. 40)

#### **HINWEIS:**

- Die Station startet nach Änderung der IP-Version (IPv4/IPv6) oder Einstellung von IPv6 neu.
- Wenn Sie die Station mit der Methode "Einfache WPS-Einst." an den WLAN-Router anschließen, nachdem die IP-Adresse mit der Methode "Manuelle Einst." festgelegt wurde, ist eine Initialisierung der Benutzereinstellung erforderlich.  $(\rightarrow S. 42)$

### **Bestätigungsmeldung zur Anzahl der registrierten Apps**

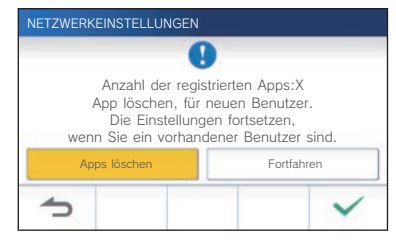

Wenn Sie die Verbindung zum Netzwerk zum ersten Mal herstellen, löschen Sie die registrierten Apps (→ S. 20), bevor Sie Einstellungsänderungen vornehmen.

## **Verbindung prüfen**

**1 Tippen Sie aus dem MENUE-Bildschirm auf <sup>→</sup>** > **<sup>→</sup> Mehr Einstellungen .**

Ein Bestätigungsbildschirm wird angezeigt.

- **2 Um mit der Konfi guration der Einstellungen fortzufahren, tippen Sie auf .**
- **3 Tippen Sie auf Netzwerk <sup>→</sup> → Manuelle Einst. .**

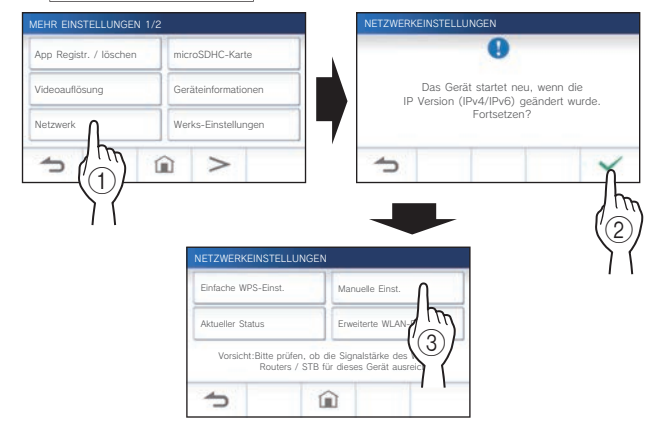

### **4 Tippen Sie auf Verbindung prüfen .**

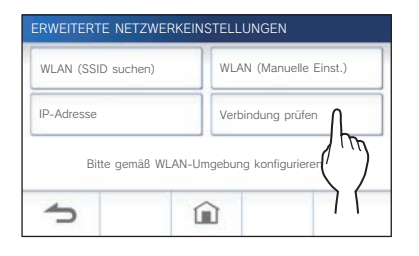

## **5** Tippen Sie auf  $\overline{\smile}$

Die Gegensprechanlage überprüft die drahtlose Netzwerkverbindung.

Wenn "Verbindung ist abgeschlossen." angezeigt wird, ist die Verbindung erfolgreich hergestellt.

#### **Wenn die Verbindung fehlgeschlagen ist**

Bestätigen Sie die aktuellen Netzwerkeinstellungen und passen Sie diese bei Bedarf an. (→ S. 14)

### **Bestätigen der aktuellen Netzwerkeinstellungen**

Überprüfen Sie die aktuellen Netzwerkeinstellungen, wenn die Netzwerkverbindung nicht stabil ist.

**1 Tippen Sie aus dem MENUE-Bildschirm auf <sup>→</sup>** > **<sup>→</sup> Mehr Einstellungen .**

Ein Bestätigungsbildschirm wird angezeigt.

- **2 Um mit der Konfi guration der Einstellungen**  fortzufahren, tippen Sie auf  $\blacktriangleright$ .
- **3 Tippen Sie auf Netzwerk <sup>→</sup> → Aktueller Status .**

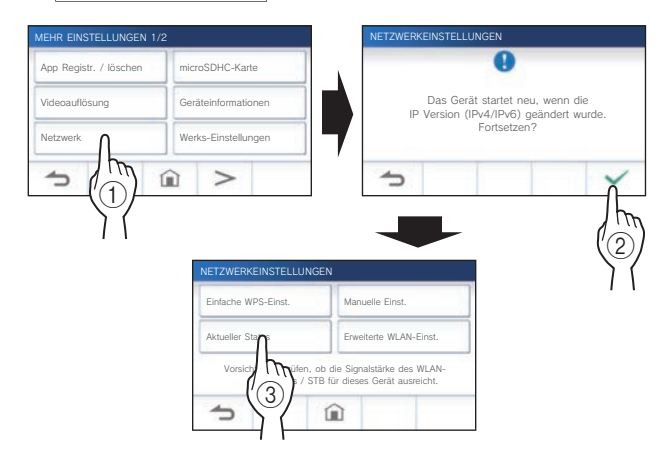

Die aktuellen Einstellungen werden gezeigt.

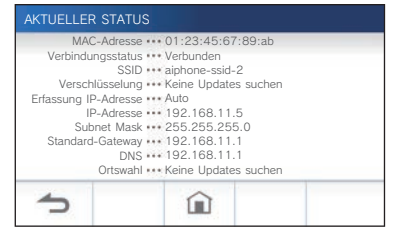

 $*$  Ändern Sie gegebenenfalls die Einstellungen ( $\rightarrow$  S. 11).

#### **VORBEREITUNG**

#### **Aktivieren oder Deaktivieren der Netzwerkverbindung**

Aktivieren oder deaktivieren Sie gegebenenfalls die Netzwerkverbindung.

**1 Tippen Sie aus dem MENUE-Bildschirm auf <sup>→</sup>** > **<sup>→</sup> Mehr Einstellungen .**

Ein Bestätigungsbildschirm wird angezeigt.

- **2 Um mit der Konfi guration der Einstellungen**  fortzufahren, tippen Sie auf  $\sqrt{\phantom{a}}$
- **3 Tippen Sie auf Netzwerk <sup>→</sup>**
	- **→ Erweiterte WLAN-Einst.**
	- **→ WLAN-Funktion .**

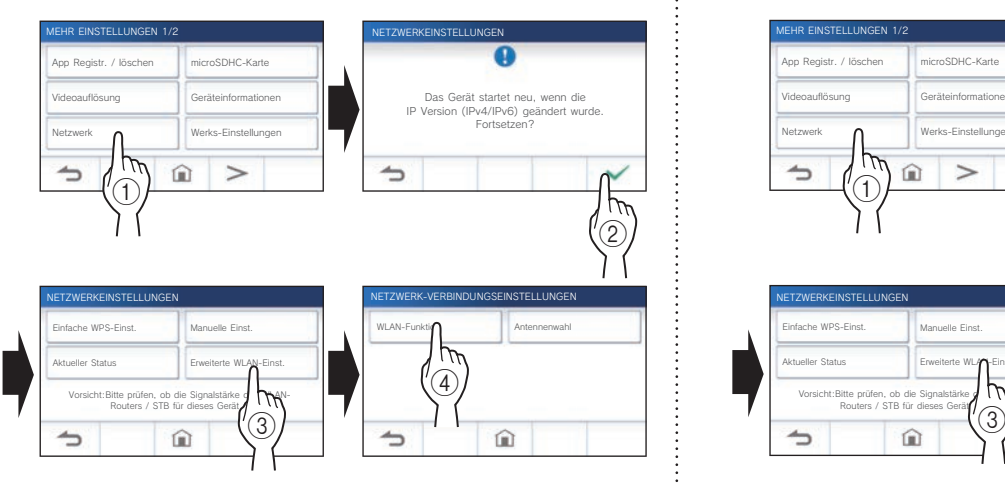

**4** Tippen Sie entweder auf Aktivieren oder auf **Deaktivieren , und tippen Sie auf .**

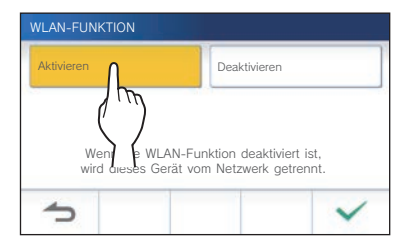

#### **Auswählen der Antenne**

Die Antenne der Station kann entsprechend dem Empfangsstatus oder dem Standort der Station oder des WLAN-Routers ausgewählt werden.

**1 Tippen Sie aus dem MENUE-Bildschirm auf <sup>→</sup>** > **<sup>→</sup> Mehr Einstellungen .**

Ein Bestätigungsbildschirm wird angezeigt.

- **2 Um mit der Konfi guration der Einstellungen**  fortzufahren, tippen Sie auf  $\checkmark$ .
- **3 Tippen Sie auf Netzwerk <sup>→</sup>**
	- **→ Erweiterte WLAN-Einst.**
		- **→ Antennenwahl .**

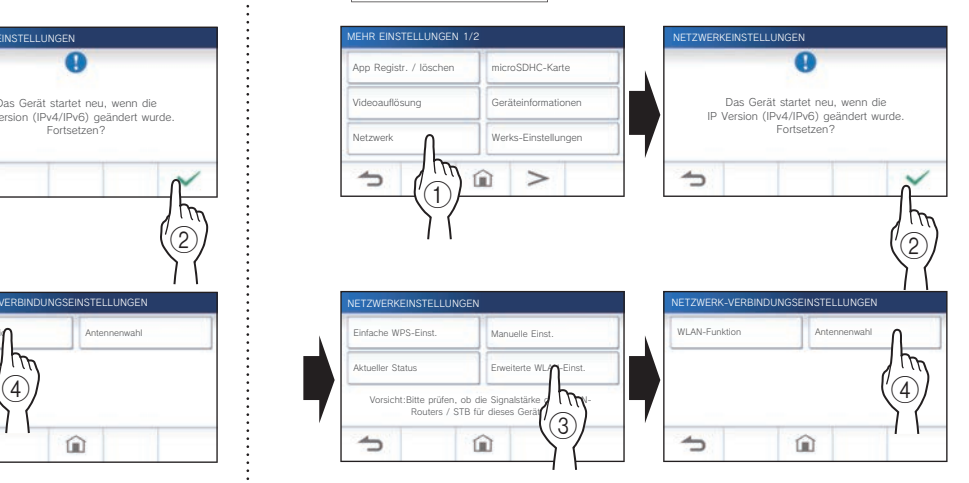

**4 Tippen Sie entweder auf Antenne A oder auf Antenne B**, und tippen Sie auf  $\sqrt{ }$ .

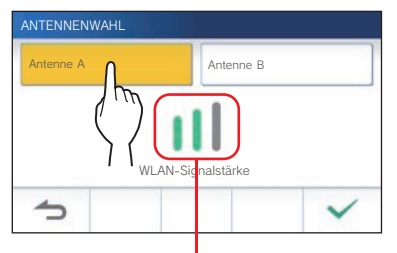

Die WLAN-Signalstärke der ausgewählten Antenne wird angezeigt.

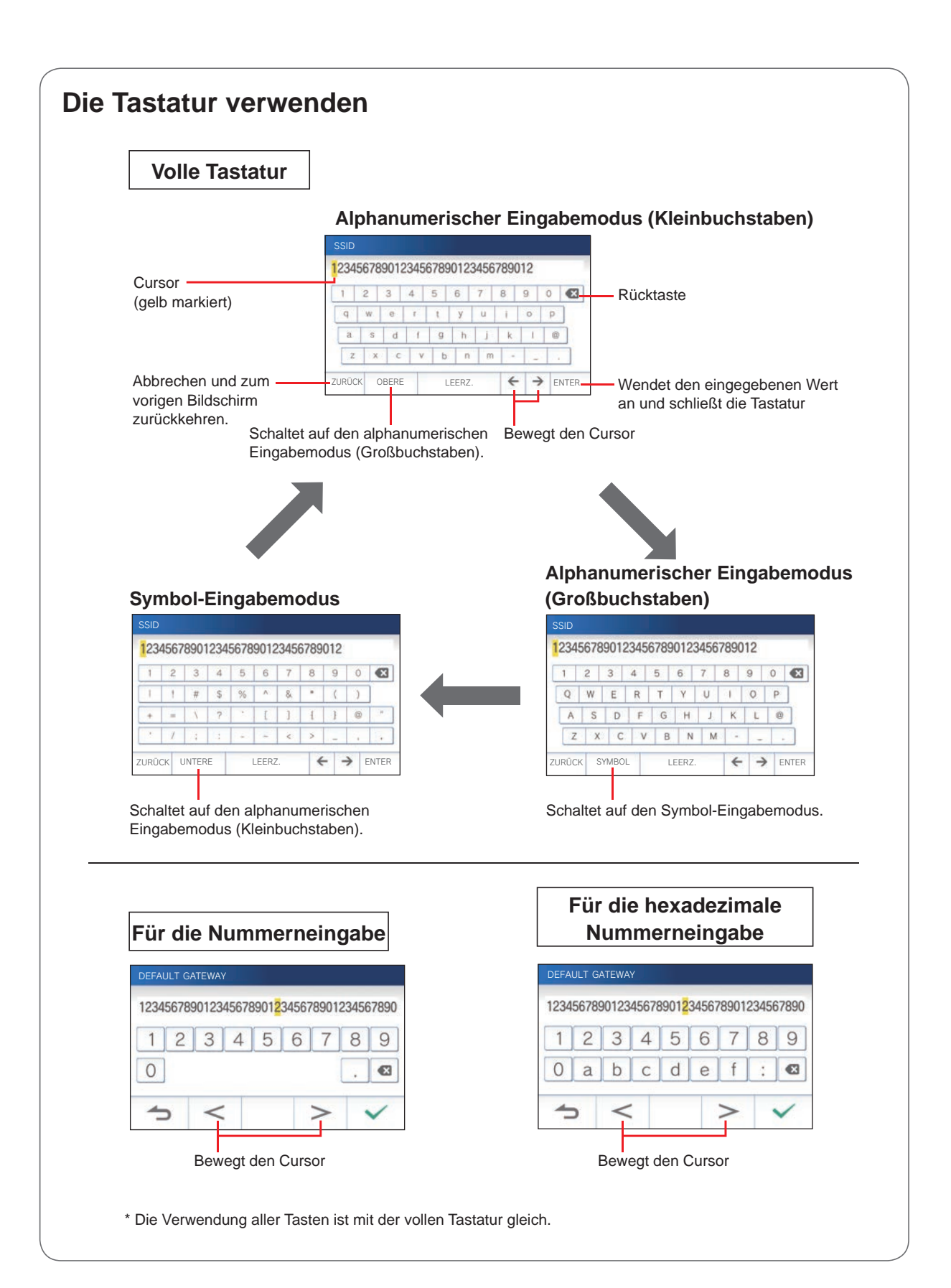

## **Verbinden eines mobilen Geräts mit einem WLAN-Router**

Wenn Sie ein mobiles Gerät an der Station registrieren, muss das mobile Gerät mit demselben WLAN-Router verbunden sein wie die Station. Informationen zum Anschließen des mobilen Geräts an einen WLAN-Router finden Sie in der Bedienungsanleitung des mobilen Geräts.

## **Registrieren eines mobilen Geräts an der Station**

#### **HINWEIS:**

- Stellen Sie sicher, dass das mobile Gerät mit dem WLAN verbunden ist.
- Die Bildschirmbilder in dieser Bedienungsanleitung können vom tatsächlichen Produkt abweichen.
- Während der Registrierung oder nach der Registrierung kann ein Bestätigungsbildschirm angezeigt werden. Lesen Sie den Inhalt sorgfältig durch und tippen Sie auf "Zustimmen". Ohne Bestätigung können keine Benachrichtigungen für die Intercom-App empfangen werden.
- Bei der Registrierung des ersten mobilen Geräts ist die Standorteinstellung erforderlich.
- Prüfen Sie bei der Registrierung des ersten mobilen Geräts zunächst die Zahl der registrierten mobilen Geräte und löschen Sie sie alle. $(\rightarrow S. 20)$

### **App auf das mobile Gerät herunterladen**

## **Betrieb mit der Station**

**1 Tippen Sie aus dem MENUE-Bildschirm auf <sup>→</sup>** > **<sup>→</sup> Mehr Einstellungen .**

Ein Bestätigungsbildschirm wird angezeigt.

- **2 Um mit der Konfi guration der Einstellungen fortzufahren, tippen Sie auf .**
- **3 Tippen Sie auf App Registr. / löschen → APP Link QR-Code .**

Auf dem Bildschirm werden die Informationen zur AIPHONE Type GT angezeigt.

## **Betrieb mit einem mobilen Gerät**

**4** Suchen Sie nach "AIPHONE Type GT" und laden **Sie die AIPHONE Type GT herunter.**

Von den folgenden Stellen herunterladen:

- iOS-Gerät: App Store
- Android-Gerät: Google Play
- App Store ist ein Warenzeichen von Apple Inc. in den Vereinigten Staaten und/oder anderen Ländern.
- \* Google Play ist ein Warenzeichen von Google Inc. in den Vereinigten Staaten und/oder anderen Ländern.

### **Registrieren eines mobilen Geräts an der Station**

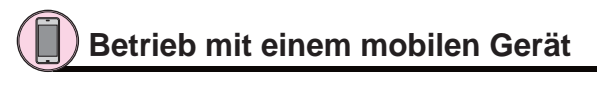

**1 Führen Sie die AIPHONE Type GT vom Symbol auf dem Startbildschirm aus.**

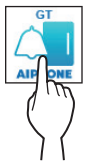

**2 Erlauben Sie dieser App, Benachrichtigungen zu senden.**

### **3 Stellen Sie die Anzeigesprache ein.**

Wählen Sie die Sprache, indem Sie den Bildschirm antippen.

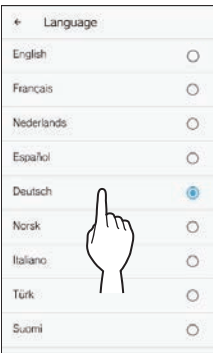

**4 Lesen Sie die Lizenzvereinbarung sorgfältig durch und tippen Sie auf Zustimmen .**

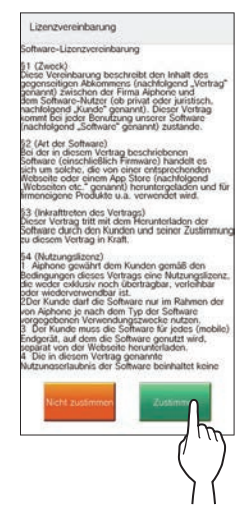

\* Die Intercom-App darf ohne Vereinbarung nicht verwendet werden.

**5 Lesen Sie den Bildschirm für die Endbenutzer-Lizenzvereinbarung sorgfältig durch und tippen Sie auf Weiter .**

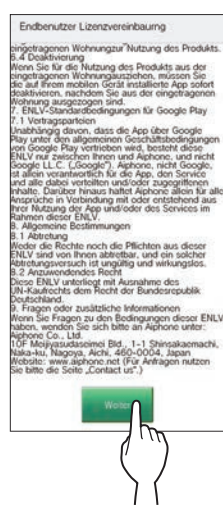

# **Betrieb mit der Station**

**6 Tippen Sie aus dem MENUE-Bildschirm auf <sup>→</sup>** > **<sup>→</sup> Mehr Einstellungen .**

Ein Bestätigungsbildschirm wird angezeigt.

- **7 Um mit der Konfi guration der Einstellungen fortzufahren, tippen Sie auf .**
- **8 Tippen Sie auf App Registr. / löschen → APP-Registrierung .**
- **9** Tippen Sie auf Ihr Gebiet und dann auf  $\sqrt{ }$

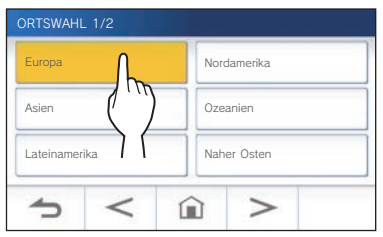

- Ein anderes Gebiet wird auf der nächsten Seite gezeigt; tippen Sie auf  $\vert$  >  $\vert$  oder  $\vert$  <  $\vert$  zum Wechseln der Seite.
- Bei der Registrierung des zweiten und nachfolgender mobiler Geräte ist die Standorteinstellung nicht erforderlich.

**10 Wählen Sie Zustimmen oder Ablehnen aus und tippen Sie auf .**

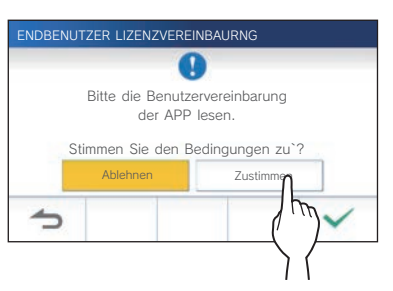

\* Die AIPHONE Type GT kann nicht ohne Ihre Zustimmung zur Endbenutzer-Lizenzvereinbarung verwendet werden.

Die folgende Meldung wird angezeigt. Lesen Sie die Meldung und fahren Sie mit dem Betrieb des mobilen Geräts fort.

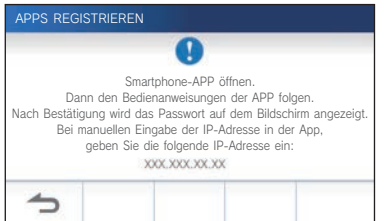

Wenn zum Bildschirm "APP REGISTR. / LÖSCHEN" zurückgeschaltet wird, tippen Sie auf  $\blacktriangle$ .

# **Betrieb mit einem mobilen Gerät**

### **11 Tippen Sie auf Start .**

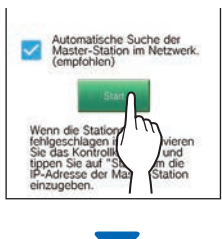

Das einmalige Passwort wird auf der Gegensprechanlage angezeigt.

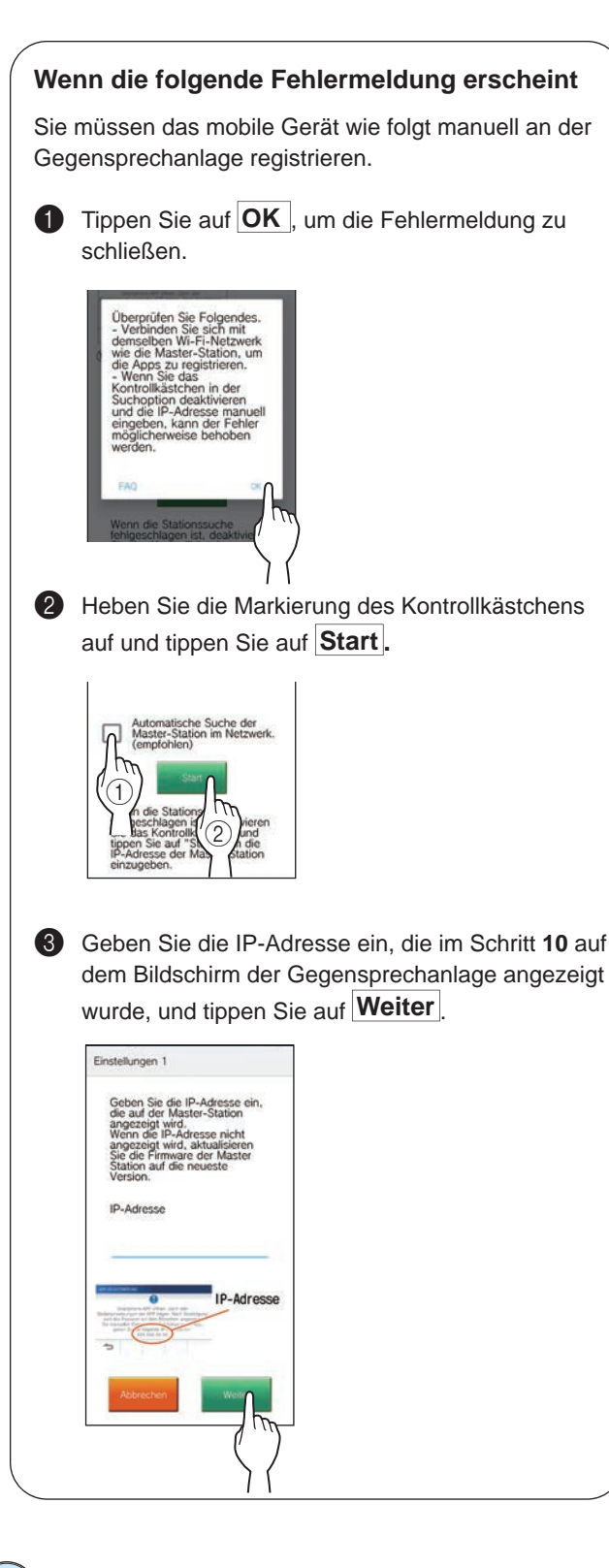

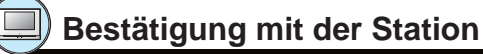

### **12 Das einmalige Passwort wird angezeigt.**

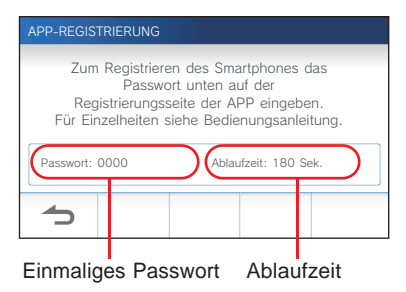

# **Betrieb mit einem mobilen Gerät**

**13 Geben Sie das einmalige Passwort, das auf dem Bildschirm der Station angezeigt wird, innerhalb der Ablaufzeit ein, und tippen Sie auf Weiter .**

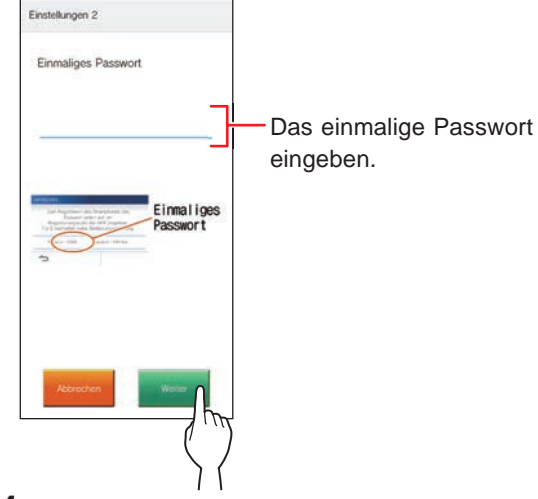

**14 Geben Sie den Benutzernamen des mobilen Geräts ein und tippen Sie auf Registrierung .**

Der Name ist auf 12 Zeichen begrenzt.

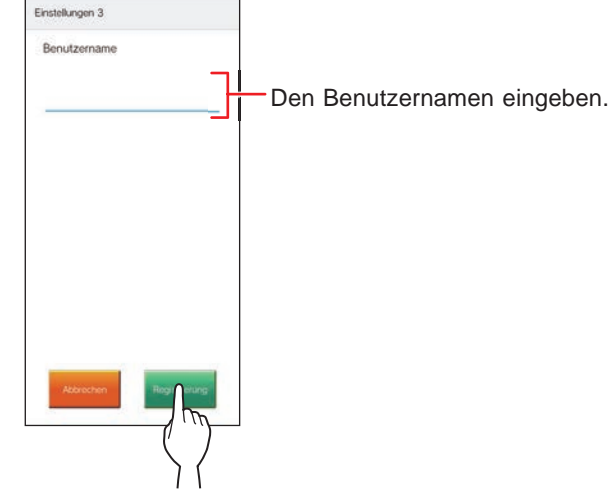

### **15 Befolgen Sie die Anweisungen auf dem Bildschirm.**

"Ersteinstellung ist abgeschlossen." wird bei erfolgreicher Registrierung angezeigt.

### **16 Versuchen Sie, einen Anruf von der Türstelle zu erhalten.**

- Wenn Sie nach Abschluss der Registrierung eine Bestätigung des Vorgangs durchführen, kehren Sie zuerst zum MENUE-Bildschirm zurück.
- Weitere Informationen zur Verwendung der App und detaillierte Einstellungen finden Sie in den Anweisungen der App.
- Um ein anderes mobiles Gerät zu registrieren, wiederholen Sie den Vorgang ab Schritt **1**.

#### **VORBEREITUNG**

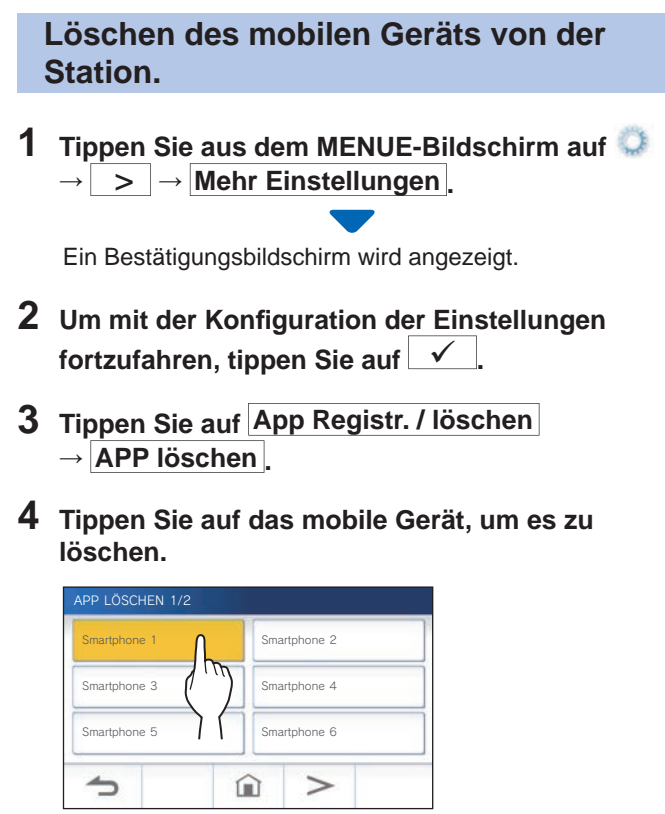

Die 7. und 8. mobilen Geräte werden auf der nächsten Seite gezeigt. Tippen Sie auf  $>$ , um die Seite umzuschalten.

Die Bestätigungsmeldung wird angezeigt.

**5** Zum Löschen der App tippen Sie auf  $\boxed{\checkmark}$ .

Wenn "Erfolgreich gelöscht." angezeigt wird, ist die Löschung erfolgreich ausgeführt.

# **VERWENDEN DER STATION**

# **Einen Ruf empfangen**

**Beim Empfangen eines Anrufs von einer Türstelle oder Pförtnerstelle**

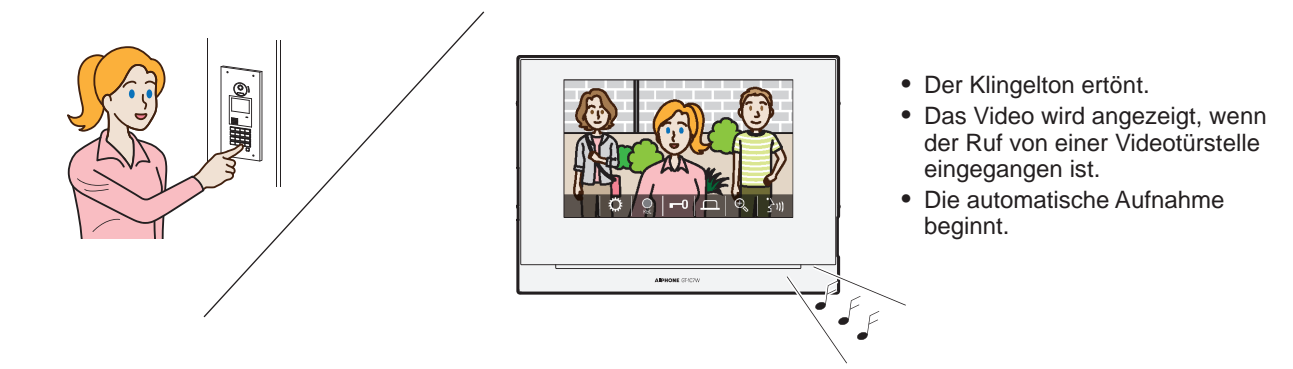

## **Einen Anruf beantworten**

## ■ Entgegennehmen des Anrufs

**1** Tippen Sie auf  $\left| \overrightarrow{s} \right|$ 

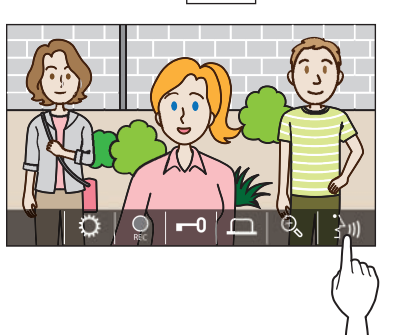

## **2 Sprechen Sie mit dem Besucher.**

- \* Durch gleichzeitiges Sprechen können Aussetzer im Ton verursacht werden.
- \* Sie können etwa 60 Sekunden lang sprechen.
- \* Ein Hörer mit T-Modus steht zur Verfügung. (nur GT-1C7W-L)

## ■ Beenden der Kommunikation

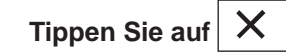

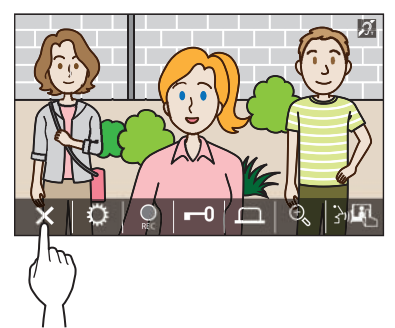

### **Andere Merkmale**

- Bildschirmhelligkeit und Empfangslautstärke können während eines Anrufs eingestellt werden. (→ S. 25)
- Wenn die Umgebungsgeräusche laut genug sind, um den Ton zu unterbrechen, wird die manuelle Sprachsteuerung empfohlen.  $(\rightarrow$  S. 25)
- Eine automatische Aufnahme beginnt, wenn ein Anruf eingeht. Die manuelle Aufnahme ist ebenfalls verfügbar.  $(\rightarrow$  S. 24)
	- \* Wenn die Kommunikation endet, wird auch die Aufnahme beendet.
- Wird die Ruftaste der Türstelle gedrückt, wenn die Umgebung der Türstelle dunkel ist, leuchtet die LED an der Türstelle.

# **Betrieb beim Empfangen eines Anrufs oder von Kommunikation**

### **Die Tür entriegeln**

#### **Tippen Sie während des Rufs oder der**

**Kommunikation auf .**

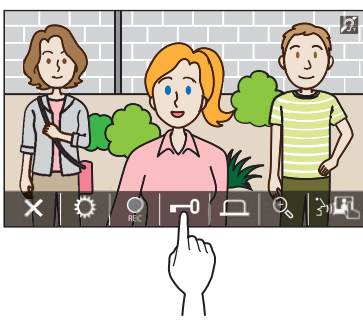

\* Nur verfügbar, wenn ein elektrisches Türschloss am Eingang installiert und mit diesem System verbunden ist.

#### **HINWEIS:**

- Der Türöffnerkontakt wird nicht aktiviert, wenn ein Ruf von einer Audiotürstelle empfangen wird.
- Wenn der Türöffnerkontaktausgang des GT-Systems mit einem Zugangskontrollsystem verbunden ist, wird der Türöffnerkontakt auf der Grundlage der Zugangskontrolleinstellungen aktiviert.
- Wenn ein Ruf von der Pförtnerstelle übertragen wird oder Sie mit ihr kommunizieren, können Sie die Tür nicht öffnen, auch wenn das Eingangsbild angezeigt wird.

### **Aktivieren einer externen Einheit wie etwa einer Beleuchtungsvorrichtung**

#### **Tippen Sie während des Rufs oder der**

**Kommunikation auf .**

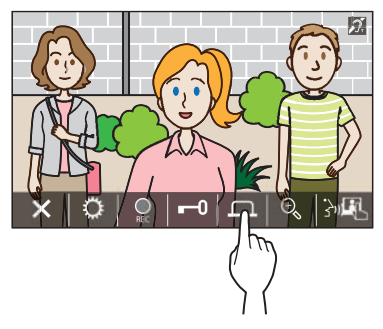

\* Nur verfügbar, wenn ein externes Gerät, wie etwa eine Leuchte, an der Türstelle angebracht ist.

### **Den Arztruf aktivieren**

Wenn der Arztruf (automatische Türöffnerfunktion) aktiviert ist, wird das Türöffnerkontaktrelais an der Türstelle aktiviert, wenn der Ruf an der Gegensprechanlage betätigt wird.

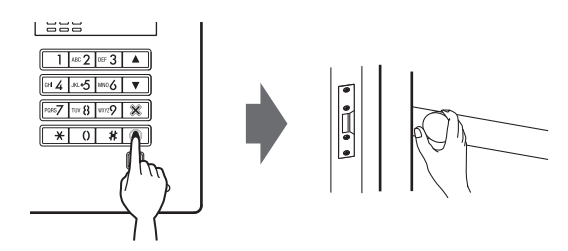

- Den Arztruf aktivieren.
- **1 Tippen Sie auf .**

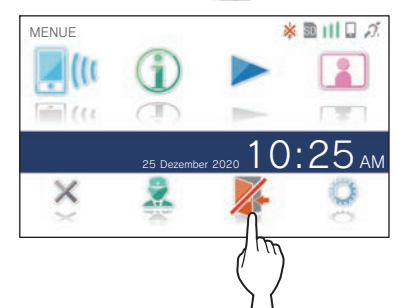

**2 Tippen Sie auf JA .**

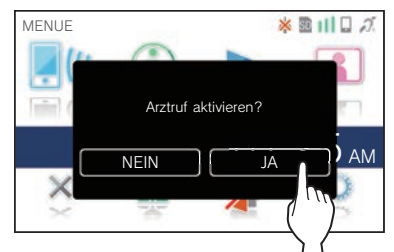

Der Arztruf wird aktiviert.

\* Wenn der Arztruf aktiviert ist, blinkt die Benachrichtigungsanzeige in Abständen von etwa 2,5 Sekunden.  $(\rightarrow$  S. 5)

#### ■ Den Arztruf deaktivieren.

### **Tippen Sie auf .**

\* Tippen Sie auf **JA** , wenn ein Bestätigungsbildschirm angezeigt wird.

### **Wechseln der Anzeige auf Vollbildmodus**

**Tippen Sie auf die Mitte des Bildschirms.**

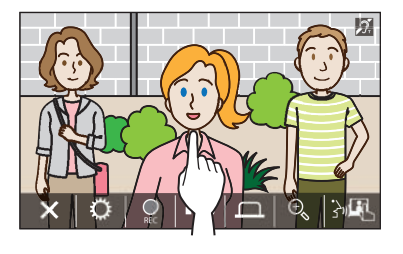

Die Symbole werden vom Bildschirm ausgeblendet.

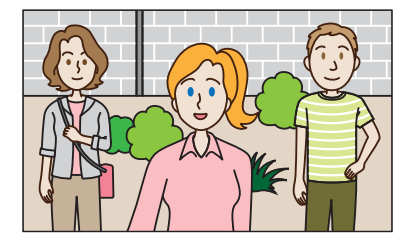

## ■ Rücksetzen auf den normalen Anzeigemodus. **Tippen Sie auf den Bildschirm.**

## **Vergrößern/Verkleinern**

**Tippen Sie auf , um die Ansicht zu vergrößern, und berühren Sie**  $\boxed{\mathbb{C}_{\!\!\mathsf{g}}}$  , um sie zu verkleinern.

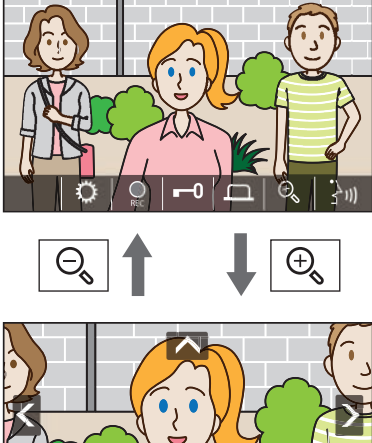

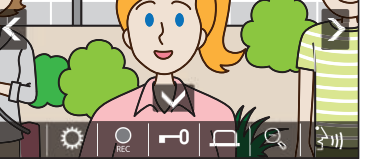

#### **HINWEIS:**

- Die vergrößerte Ansicht kann nach oben, unten, links und rechts verschoben werden. (→ Schwenk-/Neigungsbetrieb)
- Das Bild der abgesetzten Kamera kann nicht zwischen Zoom- und Weitwinkelansicht umgeschaltet werden.

### **Schwenk-/Neigungsbetrieb**

Tippen Sie in der Zoomansicht auf **A**, **V**, **V** oder **.**

- **A** : Nach oben
- $\boxed{\smile}$ : Nach unten
- : Nach links
- : Nach rechts

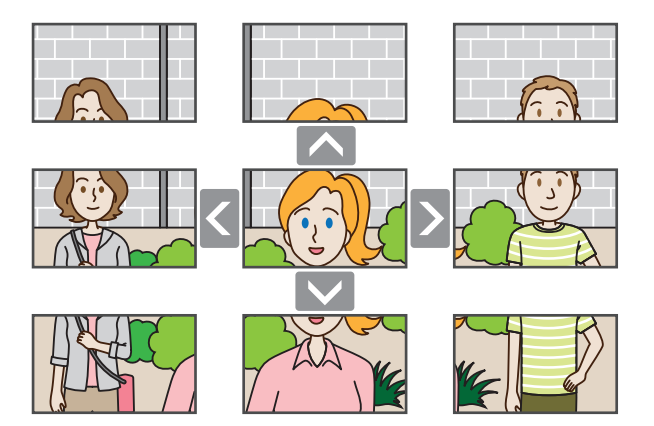

#### **Aufnahme**

#### ■ **Automatische Aufnahme**

Die Station nimmt automatisch Video an der Türstelle auf, nachdem eine bestimmte Zeit nach dem Empfang eines Rufs verstrichen ist.

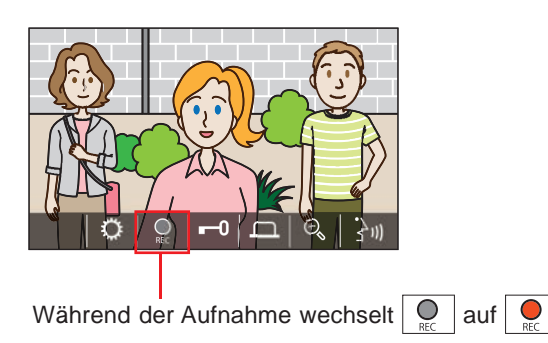

- \* Die Aufnahmezeit ist auf 10 Sekunden begrenzt.
- Wenn die Kommunikation endet, endet die Aufnahme ebenfalls.

#### **HINWEIS:**

- Die automatische Aufnahme kann nicht abgebrochen werden.
- Die automatische Aufnahme beginnt nicht während der Überwachung einer Türstelle. Verwenden Sie die manuelle Aufnahmemethode, um Video während einer Überwachung aufzunehmen.
- Wenn während der automatischen Bildaufnahme mit einem Mobilgerät geantwortet wird, endet die Aufnahme.

#### ■ **Manuelle Aufnahme**

Video kann während der Kommunikation manuell aufgezeichnet werden.

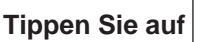

**Tippen Sie auf , wenn ein Video angezeigt wird.**

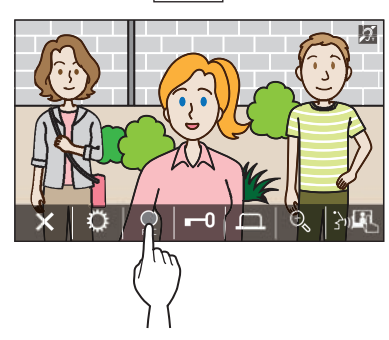

- Die manuelle Aufnahme ist nur möglich, wenn  $\log |\cdot|$  auf dem Bildschirm angezeigt wird.
- Die Aufnahmequalität ist identisch mit der automatischen Aufnahme.

#### **HINWEIS:**

Die manuelle Aufnahme kann nicht während einer automatischen Aufnahme durchgeführt werden.

#### **Weitere Informationen**

• Die Aufnahmen werden auf einer microSDHC-Karte gespeichert.

Wenn keine microSDHC-Karte installiert ist, werden die Aufnahmen im eingebauten Speicher gespeichert. Bis zu 10 Aufnahmen können im eingebauten Speicher gespeichert werden.

- Die Aufnahmezeit ist auf 10 Sekunden pro Aufnahme begrenzt.
- Die Bestätigungs LED blinkt, wenn Aufnahmen vorhanden sind, die noch nicht abgespielt wurden. Die LED erlischt, wenn der MENUE-Bildschirm angezeigt wird.
- Bis zu 1.000 Aufnahmen sind bei Verwendung einer microSDHC-Karte mit ausreichend Speicherplatz möglich. Wenn die Anzahl der Aufnahmen das Maximum erreicht hat, wird die älteste Aufnahme gelöscht.

### **Kommunikation ohne Sprachsteuerung**

Die Kommunikation ohne Sprachsteuerung ist eine Methode die zur manuellen Steuerung des eingehenden oder ausgehenden Tons verwendet werden kann. In lauter Umgebung oder bei Hintergundgeräuschen wird die manuelle Sprachsteuerung empfohlen.

## **Tippen Sie während der Kommunikation auf**  $\left|\frac{1}{2}\right|$

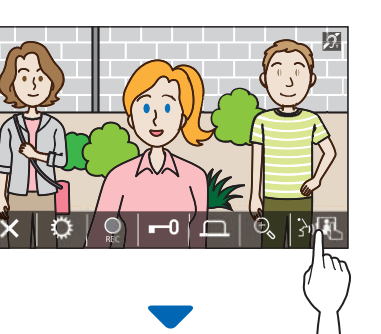

Die manuelle Sprachsteuerung wird aktiviert.

### $\blacktriangleright$  Tippen Sie zum Sprechen auf  $\mid \mathscr{D} \blacktriangleleft \mid$ .

#### Das  $\vartheta$  wechselt auf  $\vartheta$  .

\* Der Ton der Türstelle oder Pförtnerstelle ist stummgeschaltet.

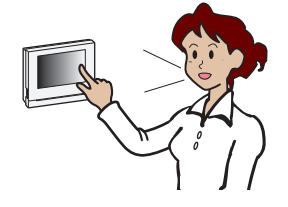

### **Tippen Sie zum Hören auf**  $\overrightarrow{s}$  **.**

- \* Das  $\overrightarrow{s}$  wechselt auf  $\overrightarrow{y}$   $\overrightarrow{y}$
- \* Der Ton der ist stummgeschaltet.

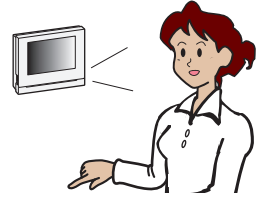

### **Einstellen der Bildschirmhelligkeit**

1 Tippen Sie auf  $\ddot{\diamond}$ 

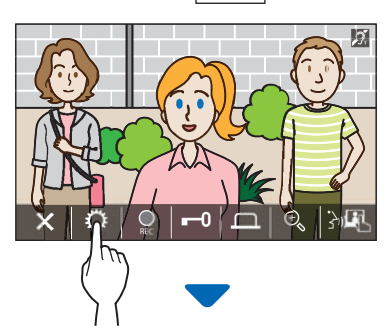

Die Helligkeitseinstellungsleiste wird angezeigt.

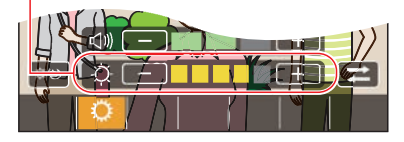

**2** Tippen Sie auf  $+$ , um den Bildschirm heller  $\overline{\text{e}}$ inzustellen, und auf  $\boxed{-}$ , um ihn dunkler **einzustellen.**

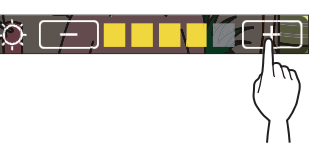

Der Standardwert ist 3, mit einem Minimum von 1 und einem Maximum von 5.

### **Die Empfangslautstärke einstellen**

Die Empfangslautstärke kann nur während der Kommunikation eingestellt werden.

**1 Tippen Sie auf .**

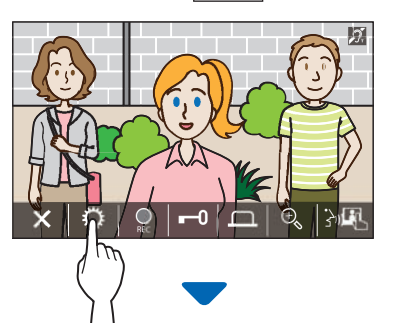

Die Lautstärkeeinstellungsleiste wird angezeigt.

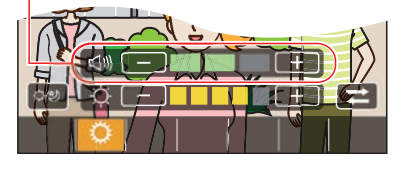

**2 Tippen Sie auf** + **, um die Lautstärke höher**   $\epsilon$ inzustellen, und auf  $\boxed{-}$ , um sie niedriger **einzustellen.**

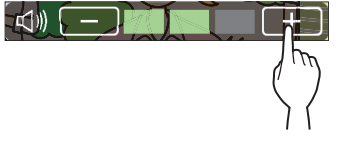

Der Standardwert ist 2, mit einem Minimum von 1 und einem Maximum von 3.

### **Ein-/Ausschalten der Helligkeitsanpassung**

Schalten Sie die Helligkeitsanpassung ein, wenn das Video auf dem Bildschirm aufgrund des Gegenlichts am Tag oder in der Dunkelheit nachts schwer zu erkennen ist.

## ■ **Einschalten der Helligkeitsanpassung**

# **1 Tippen Sie auf .**

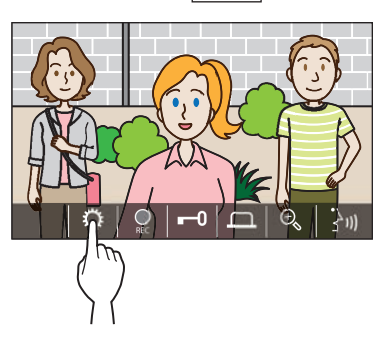

**2** Tippen Sie auf  $\vert \mathbb{Q} \rangle$ 

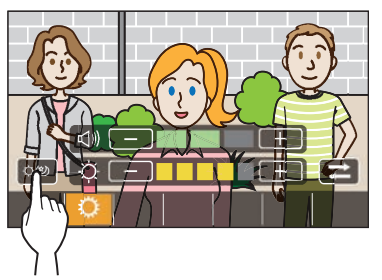

Das Bild wird eingestellt, nachfolgend ist ein Beispiel dargestellt.

[Tag] [Nacht]

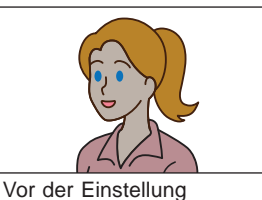

Vor der Einstellung

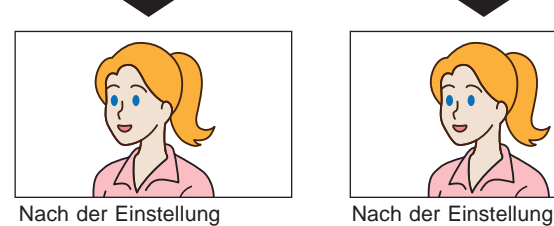

## ■ Ausschalten der Helligkeitsanpassung

**Tippen Sie erneut auf**  $|\mathcal{Q}|\gg$ 

### **HINWEIS:**

Die Sichtbarkeit der abgesetzten Kamera kann nicht eingestellt werden.

## **Ein-/Ausschalten der Lichtsteuerung**

Wenn die Lichtsteuerung aktiviert ist, leuchtet die in der Nähe der Türstelle installierte Lichtanlage während des Empfangs eines Anrufs von der Türstelle oder der Überwachung der Türstelle auf.

## ■ Einschalten der Lichtsteuerung

**1 Tippen Sie auf .**

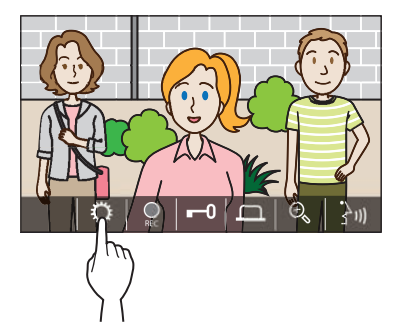

**2 Tippen Sie auf .**

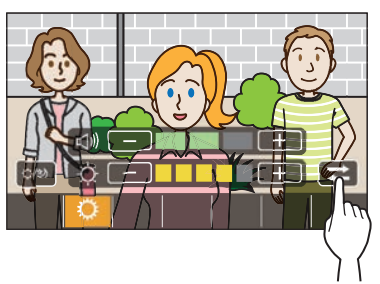

■ **Ausschalten der Lichtsteuerung**

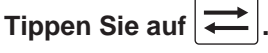

#### **HINWEIS:**

Diese Funktion ist in Abhängigkeit vom installierten System möglicherweise nicht verfügbar.

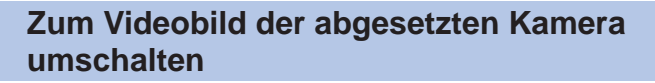

\* Diese Funktion ist nur verwendbar, wenn eine abgesetzte Kamera installiert ist.

Schalten Sie das Videobild zwischen der Türstelle und der abgesetzten Kamera um.

**1** Tippen Sie auf  $\left| \bigstar \right|$ , wenn das Videobild an der

**Türstelle angezeigt wird.**

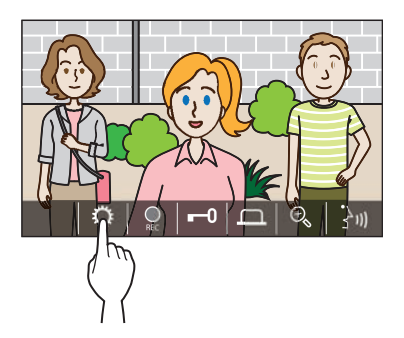

**2 Tippen Sie auf .**

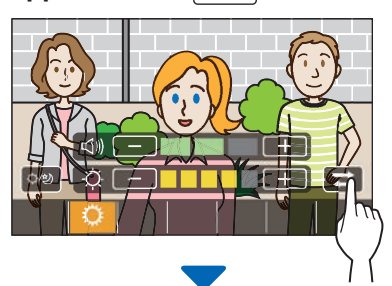

Das Videobild wechselt zum Videobild der abgesetzten Kamera.

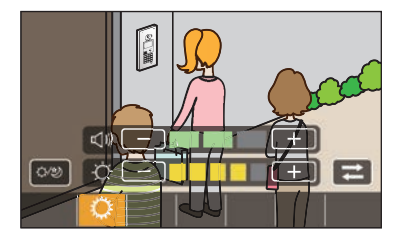

### ■ **Zum Videobild an der Türstelle zurückkehren**

**Tippen Sie erneut auf**  $\rightleftharpoons$ 

#### **HINWEIS:**

- Diese Funktion ist in Abhängigkeit vom installierten System möglicherweise nicht verfügbar.
- Während des Umschaltens zwischen der Türstelle und der abgesetzten Kamera kann das Bild auf dem Monitor vorübergehend verzerrt sein. Dies ist keine Fehlfunktion.

# **Überwachen der Türstelle**

**1** Tippen Sie aus dem MENUE-Bildschirm auf **8**.

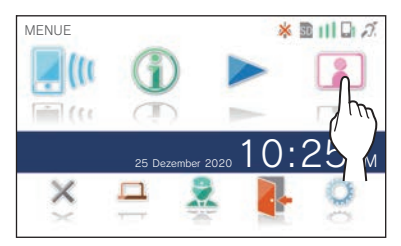

**2 Tippen Sie auf die Türstelle, die überwacht werden soll.**

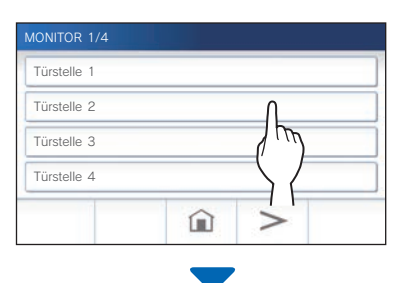

Video und Audio von der Türstelle werden an der Gegensprechanlage empfangen.

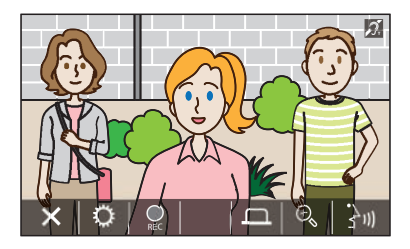

Der Ton von der Gegensprechanlage ist stummgeschaltet.

#### **3 Zum Beenden der Überwachung tippen Sie auf**  $\times$ **.**

\* Die Überwachung wird automatisch nach ca. 30 Sekunden nach dem Start der Überwachung beendet.

#### **Verfügbare Funktionen während der Überwachung**

- $\frac{1}{3}$ 1) : Sprechen (→ S. 21)
- $\overline{Q}$  : Manuelle Aufnahme ( $\rightarrow$  S. 24)
- $\bigcirc$  : Einstellung ändern (→ S. 25)
- $\Theta_{\hspace{-.1em}s\hspace{-.1em}q\hspace{.1em}}$ : Vergrößern/Verkleinern ( $\rightarrow$  S. 23)
- $|\Box|$ : Aktivieren einer externen Einheit wie etwa einer Beleuchtungsvorrichtung ( $\rightarrow$  S. 22)

#### **HINWEIS:**

- Die Türstelle kann nicht mit der AIPHONE Type GT überwacht werden.
- In Abhängigkeit von der Einstellung der Türstelle können Sie möglicherweise die Überwachung nicht durchführen. Sie können außerdem die Überwachung der Türstelle nicht durchführen, wenn keine Kamera vorhanden ist.

# **Anrufen der Pförtnerstelle**

**1** Tippen Sie auf

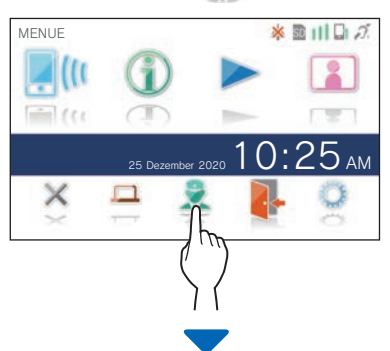

Die Pförtnerstelle empfängt einen Anruf und der folgende Bildschirm wird angezeigt.

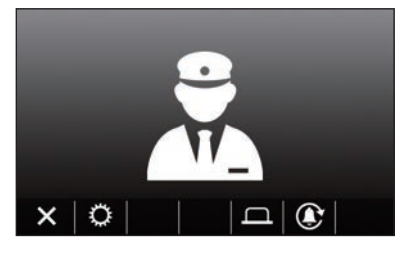

### **2 Sprechen Sie, wenn der Pförtner antwortet.**

- \* Wenn er nicht antwortet, berühren Sie  $\left| \text{ } \right. \text{\&} \,$  , um die Pförtnerstelle erneut zu rufen.
- Wenn er noch immer nicht antwortet, wird in der Pförtnerstelle der Anruf aufgezeichnet und eine Benachrichtigung über den Anruf an die Pförtnerstelle gesendet.
- Bildschirmhelligkeit und Empfangslautstärke können während eines Anrufs eingestellt werden.  $(\rightarrow$  S. 25)

# **Abspielen von Aufnahmen**

## **Bildschirme und Symbole**

### ■ **Aufnahmeliste**

Die Aufnahmen werden der Reihe nach gezeigt.

\* Wenn eine microSDHC-Karte installiert ist, werden nur die Aufnahmen auf einer microSDHC-Karte angezeigt. Entfernen Sie die microSDHC-Karte, um die im internen Speicher gespeicherten Aufnahmen anzuzeigen.

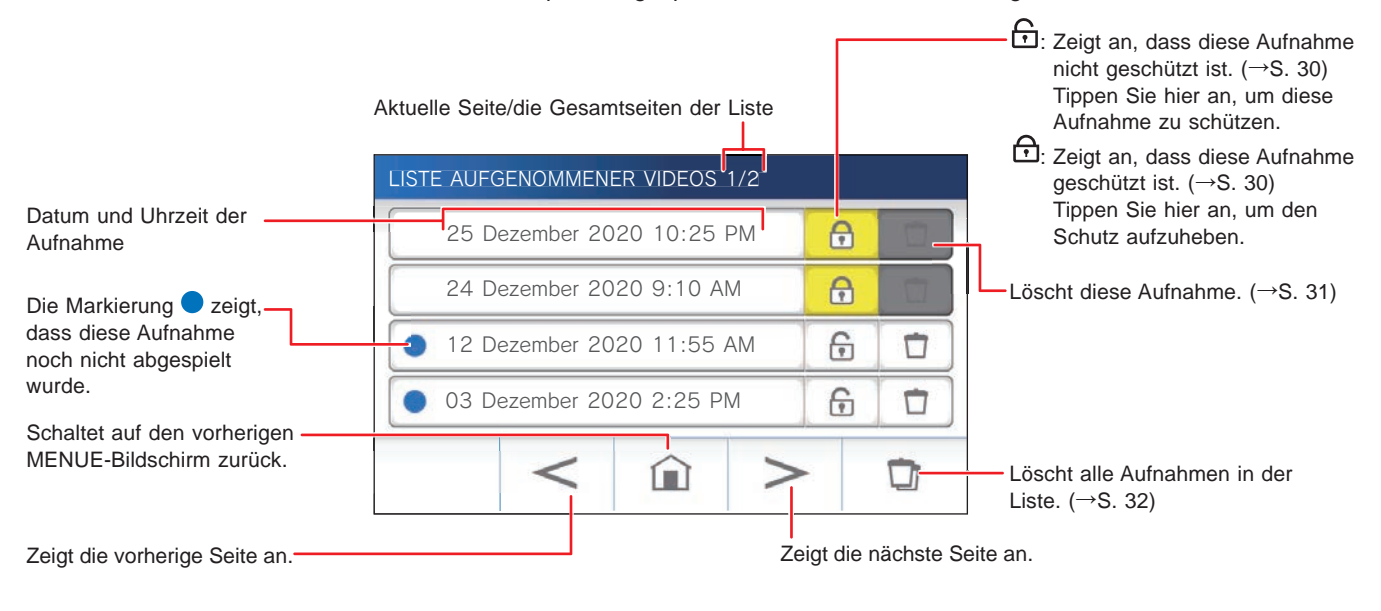

## ■ Während der Wiedergabe oder Standby-Wiedergabe

Die aktuell ausgewählte Anzahl/Gesamtzahl der Aufnahmen.

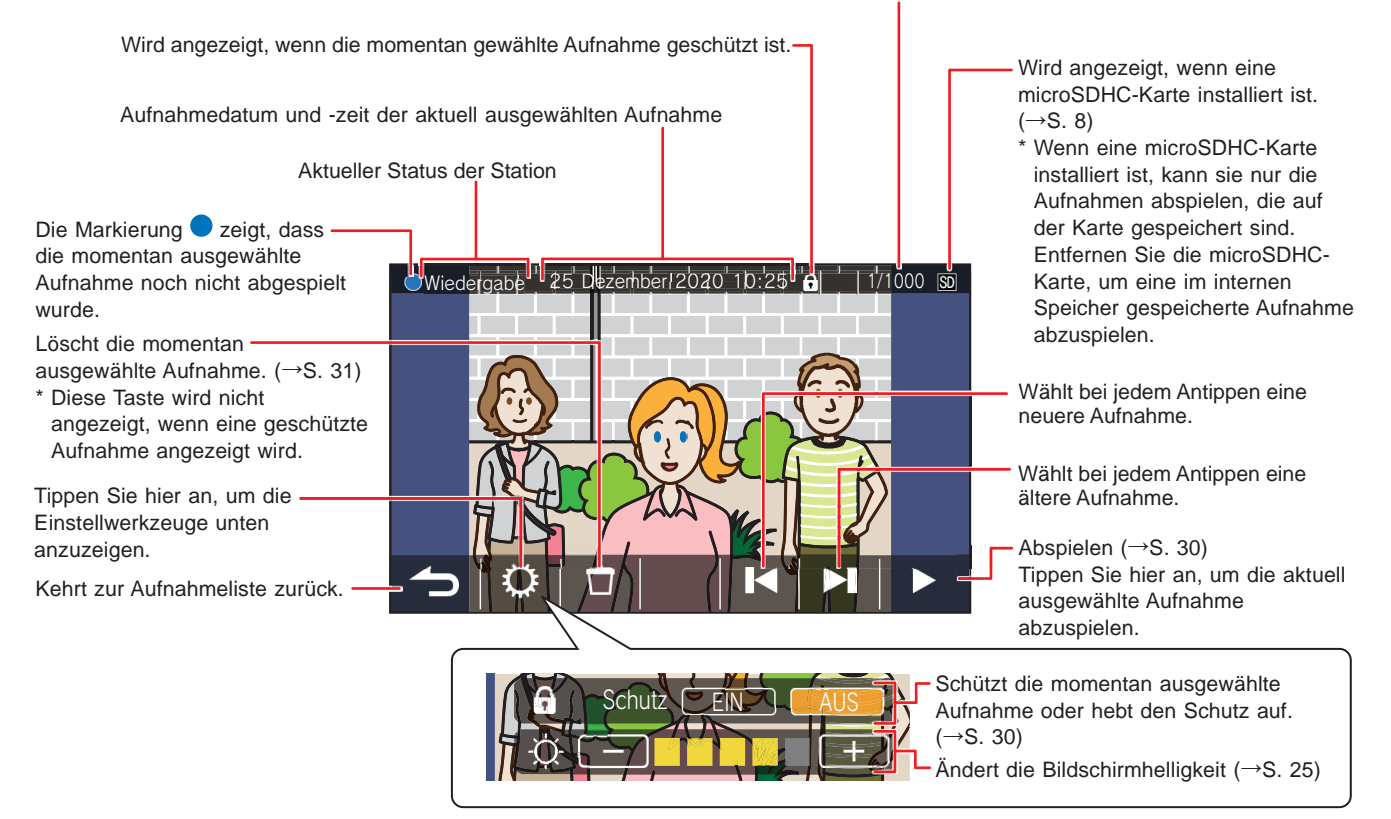

## **Abspielen von Aufnahmen**

**1 Tippen Sie aus dem MENUE-Bildschirm auf .**

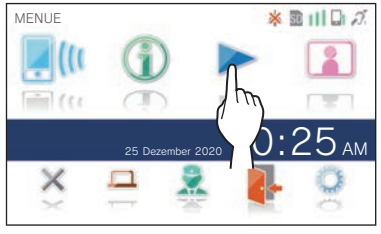

Der Bildschirm mit der Aufnahmeliste wird angezeigt.

**2 Tippen Sie auf die Aufnahme, um sie zu betrachten.**

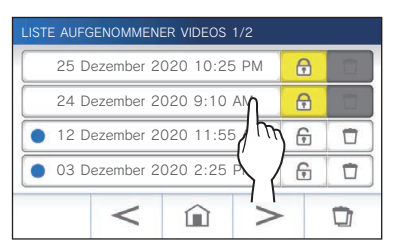

Der Standby-Bildschirm der ausgewählten Aufnahme wird angezeigt.

# **3 Tippen Sie zur Wiedergabe auf .**

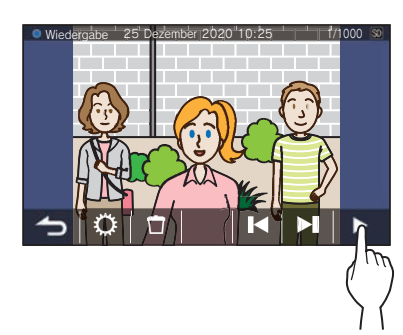

\* Die angezeigten Symbole können während der Anzeige der Aufnahme verwendet werden. (→ S. 29)

## **4 Tippen Sie zum Abbrechen der Wiedergabe auf .**

#### **HINWEIS:**

- Die Station kann nur die Videodateien wiedergeben, die von dieser Station erstellt wurden. Eine Videodatei, die auf einer microSDHC-Karte von einem anderen Gerät aufgezeichnet wurde, kann nicht betrachtet werden.
- Wenn eine microSDHC-Karte in der Station installiert ist, kann sie nur die Videos abspielen, die auf der microSDHC-Karte gespeichert sind. Entfernen Sie die microSDHC-Karte, um ein im internen Speicher gespeichertes Video abzuspielen.

## **Geschützte Aufnahmen**

Schützen Sie die Aufnahmen vor versehentlichem Überschreiben.

#### **Schützen einer Aufnahme in der Aufnahmeliste**

- **1 Tippen Sie aus dem MENUE-Bildschirm auf .** Der Bildschirm mit der Aufnahmeliste wird angezeigt.
- **2 Tippen Sie auf der Aufnahme, um sie zu schützen.**

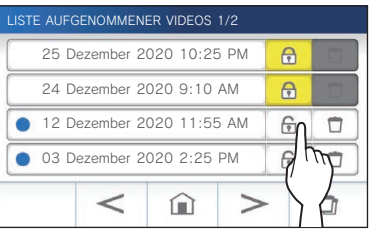

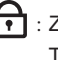

 $\left\{\right.$  : Zeigt an, dass diese Aufnahme geschützt ist. Tippen Sie hier an, um den Schutz aufzuheben. : Proport Sistem and The Aufnahme nicht geschützt ist. Tippen Sie hier an, um diese Aufnahme zu schützen.

### **Schützen der aktuell ausgewählten Aufnahme im Standbybetrieb**

**1 Tippen Sie im Standbybetrieb auf .**

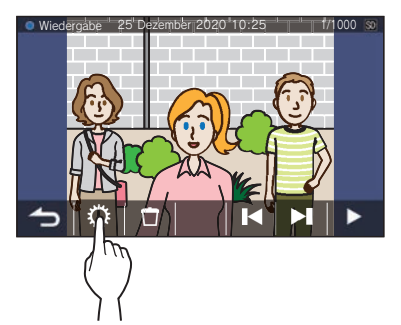

Die Einstellwerkzeuge werden angezeigt.

## **2 Tippen Sie auf EIN .**

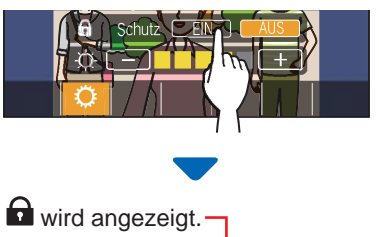

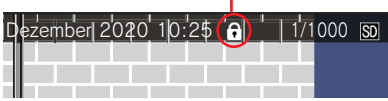

- Aufheben des Schutzes der aktuell **ausgewählten Aufnahme**
- **1 Tippen Sie im Standbybetrieb auf .**
- **2 Tippen Sie auf AUS .**

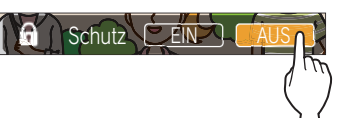

**Q** verschwindet, um anzuzeigen, dass die ausgewählte Aufnahme nicht mehr geschützt ist.

#### **HINWEIS:**

- Eine geschützte Aufnahme kann nicht manuell gelöscht oder durch eine neue Aufnahme überschrieben werden.
- Die maximale Anzahl von Aufnahmen, die geschützt werden können, hängt von der Speicherkapazität ab.

microSDHC-Karte: bis zu 100

Eingebauter Speicher: bis zu 5

• Wenn die Anzahl der geschützten Aufnahmen den Maximalwert überschreitet, wird "Kein Schreibshutz. Max. 100 erreicht." angezeigt (wenn keine SDHC-Karte eingesetzt ist, wird "Kein Schreibshutz. Max. 5 erreicht." angezeigt), und keine weiteren Aufnahmen können geschützt werden.

## **Löschen einer Aufnahme**

#### **HINWEIS:**

Eine geschützte Aufnahme kann nicht gelöscht werden. Zum Löschen muss der Schutz entfernt werden.

### **Zum Löschen einer Aufnahme**

#### ■ Löschen einer Aufnahme in der **Aufnahmeliste**

**1 Tippen Sie in der Aufnahmeliste auf das Symbol**

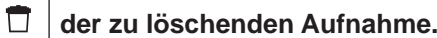

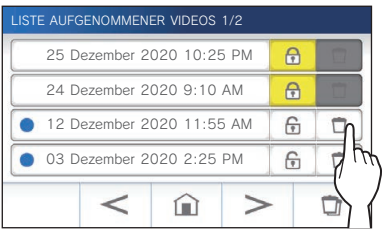

Ein Bestätigungsbildschirm wird angezeigt.

- **2 Tippen Sie zum Löschen auf JA .** Die Aufnahme wird gelöscht.
	- \* Tippen Sie zum Abbrechen des Löschens auf **NEIN** .

#### ■ Löschen der aktuell ausgewählte Aufnahme **im Standbybetrieb**

**1 Tippen Sie im Standby-Modus auf .**

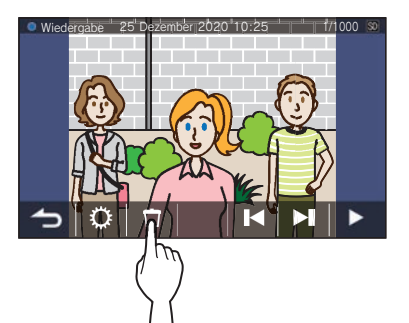

Ein Bestätigungsbildschirm wird angezeigt.

#### **2 Tippen Sie zum Löschen auf JA .**

Die ausgewählte Aufnahme wird gelöscht.

\* Tippen Sie zum Abbrechen des Löschens auf **NEIN** .

### **Zum Löschen aller Aufnahmen**

Das Löschen aller Aufnahmen kann separat auf der microSDHC-Karte und dem eingebauten Speicher erfolgen.

**1 Legen Sie die microSDHC-Karte in die Gegensprechanlage ein.** 

**Um alle Aufnahmen im internen Speicher zu löschen, entfernen Sie alle in die Gegensprechanlage eingesetzten microSDHC-Karten.**

**2 Tippen Sie auf der Aufnahmeliste auf .**

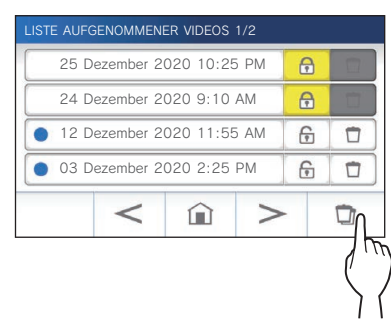

Ein Bestätigungsbildschirm wird angezeigt.

#### **3 Tippen Sie zum Löschen auf JA .**

\* Tippen Sie zum Abbrechen auf **NEIN** .

#### **HINWEIS:**

Die geschützten Aufnahmen werden nicht gelöscht.

## **Kopieren von Aufnahmen aus dem internen Speicher auf eine microSDHC-Karte**

**1 Tippen Sie aus dem MENUE-Bildschirm auf <sup>→</sup>** > **<sup>→</sup> Mehr Einstellungen .**

Ein Bestätigungsbildschirm wird angezeigt.

- **2** Tippen Sie zum Fortfahren auf
- **3 Tippen Sie auf microSDHC-Karte → Videoaufn. exportieren auf microSDHC .**

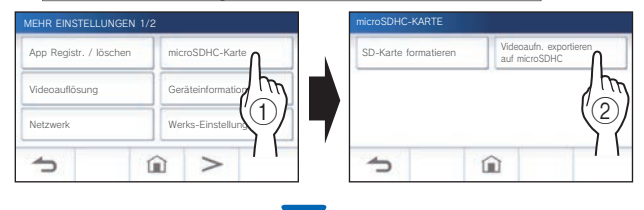

Ein Bestätigungsbildschirm wird angezeigt.

- **4** Tippen Sie auf  $\swarrow$  zum Fortfahren des **Kopierens.** 
	- $*$  Tippen Sie zum Abbrechen auf  $\blacktriangle$ .

Wenn "Erfolgreich exportiert." angezeigt wird, ist der Kopiervorgang fertig.

- \* Wenn fertig, wird ein "EXPORT"-Ordner auf der microSDHC-Karte eingelegt, und ein Ordner mit einem 9-stelligen numerischen Namen (z. B. 000000001) wird darin angelegt. Die kopierten Aufnahmen werden unter den folgenden Namen gespeichert:
	- $Z$ . B.:

AI000000001.264 (Videodatei)

 $\frac{1}{9}$ -stellige Zahl

#### **HINWEIS:**

- Nach dem Kopieren bleiben die ursprünglichen Aufnahmen im eingebauten Speicher.
- Dieser Vorgang wird alle existierende Aufnahmen im "EXPORT"-Ordner auf der microSDHC-Karte ersetzen.
- Wenn es nicht genügend Speicher auf der microSDHC-Karte gibt, können die kopierten Aufnahmen nicht gespeichert werden und die Meldung "Kapazität der microSDHC-Karte ungenügend. SDHC-Karte formatieren. o. Daten löschen." wird angezeigt.
- Die Aufnahmen, die auf eine microSDHC-Karte kopiert wurden, können nicht von dieser Station wiedergegeben werden. Verwenden Sie einen PC usw., um sie abzuspielen.
- Die Aufnahmen auf einer microSDHC-Karte können nicht auf den internen Speicher kopiert werden.
- Um eine Aufnahme auf einem PC abzuspielen, ist ein spezielles Werkzeug für die Aufnahme und Wiedergabe notwendig. Es kann von der Website von Aiphone (www.aiphone.net) heruntergeladen werden.
- Der Zeitstempel der exportierten Aufnahmen wird in der Koordinierten Weltuhrzeit (UTC) angezeigt.

# **Notrufwarnsignal**

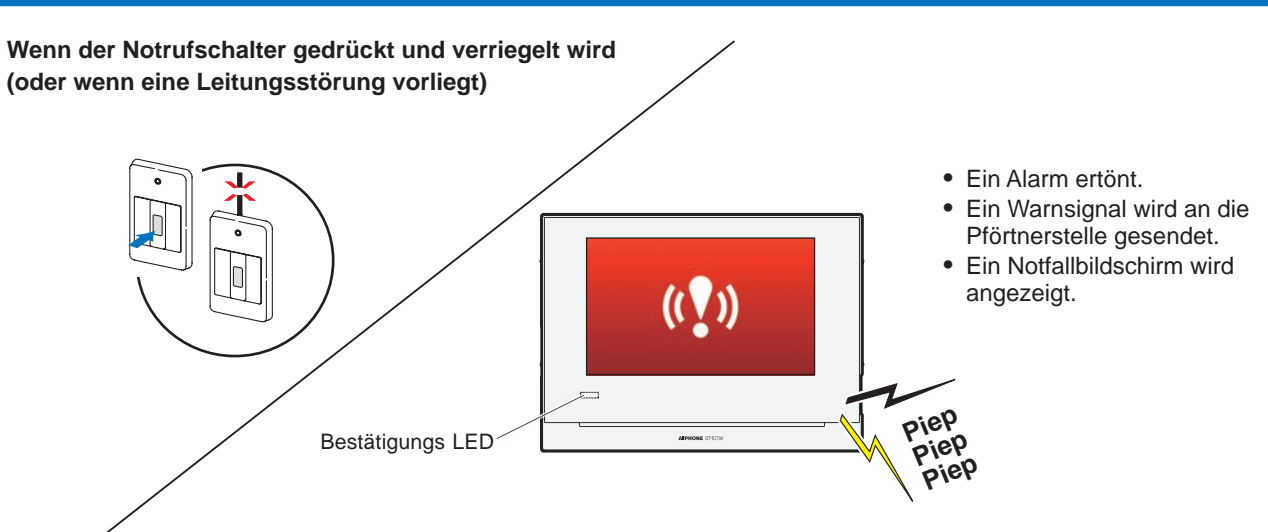

# **Beim Empfangen eines Anrufs von der Pförtnerstelle**

Der nachfolgend abgebildete Bildschirm erscheint und der Alarm wechselt zu einem Klingelton.

Die Bestätigungs LED blinkt.

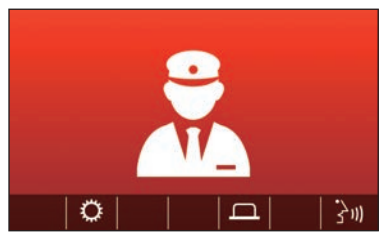

■ Entgegennehmen des Anrufs

**Tippen Sie auf und kommunizieren Sie mit der Pförtnerstelle.**

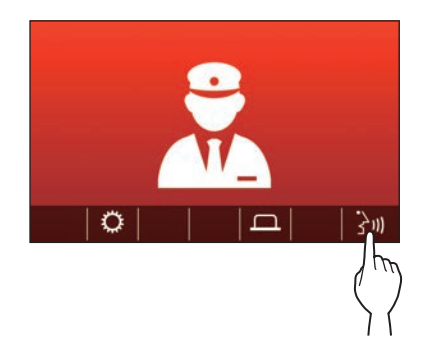

\* Die Bestätigungs LED hört auf zu blinken und leuchtet dauerhaft.

## ■ Beenden der Kommunikation

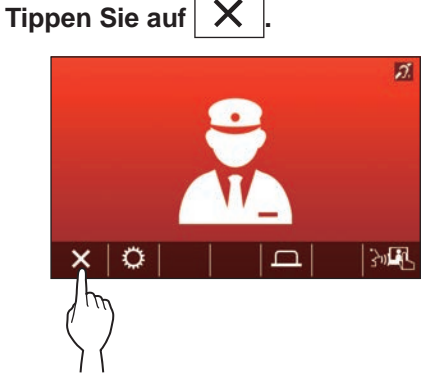

- \* Der Alarm ertönt solange, bis er vor Ort wiederhergestellt wird.
- \* Versetzen Sie zur Wiederherstellung den Notrufschalter in den ursprünglichen Zustand zurück.

# **Benachrichtigung**

Die folgenden Benachrichtigungen können aktiviert werden.

- Datum und die Uhrzeit sind nicht eingestellt.
- Die Firmware kann aktualisiert werden.

# **1 Tippen Sie aus dem MENUE-Bildschirm auf .**

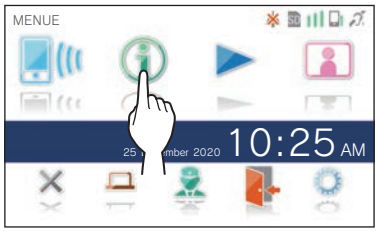

Die Benachrichtigungsliste wird angezeigt.

**2 Tippen Sie auf Check der Benachrichtigung, um sie zu betrachten.**

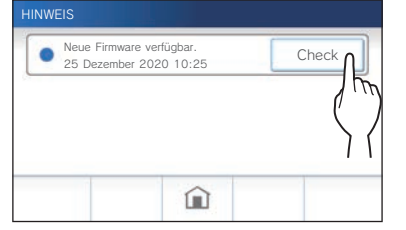

Der Einzelheiten der Benachrichtigung werden angezeigt.

\* Die Markierung  $\bullet$  zeigt an, dass diese Benachrichtigung noch nicht bestätigt wurde.

# **EINSTELLUNGEN**

# **Einstellungsliste**

Nachfolgend sind alle verfügbaren Einstellungen aufgeführt. Diese Einstellungen können jederzeit angepasst werden.

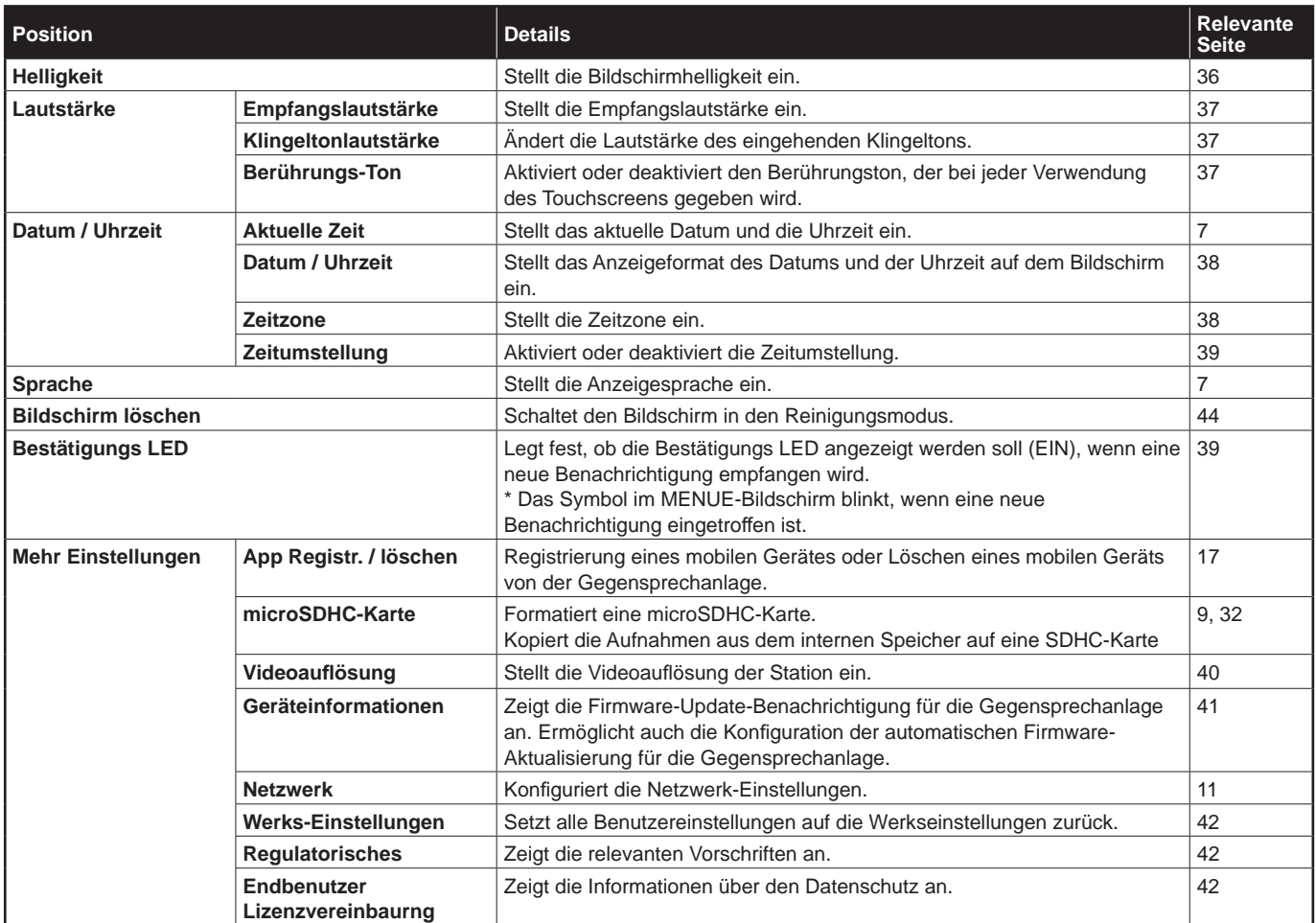

#### **HINWEIS:**

- Die Station schaltet nach ca. einer Minute ohne Betrieb auf den Standby-Modus. In diesem Fall gehen alle nicht abgeschlossenen Einstellungsänderungen verloren.
- Für andere Einstellungen als "Mehr Einstellungen": Wenn ein Ruf empfangen wird, gehen alle nicht abgeschlossenen Einstellungsänderungen verloren.
- Für die Einstellungen in "Mehr Einstellungen": Wenn während der Konfiguration ein Ruf empfangen wird, reagiert die Station nicht auf den eingehenden Anruf und gibt keinen Klingelton aus.
- Die obige Liste ist ein kurzer Überblick über die an der Stelle verfügbaren Einstellungselemente. Die Beschreibungen sowie der Stil und die Anordnung der Beschreibungen müssen nicht zwangsläufig den vollen Umfang der Einstellungen darstellen.

# **Einstellen der Bildschirmhelligkeit**

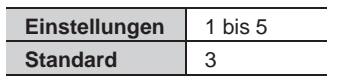

**1 Tippen Sie aus dem MENUE-Bildschirm auf .**

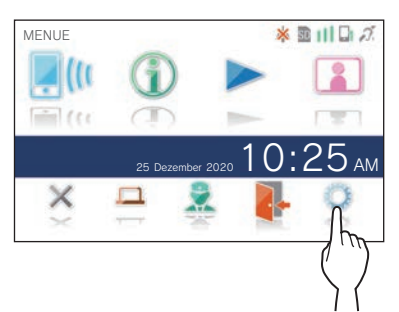

Der Bildschirm EINSTELLUNGEN 1/2 wird angezeigt.

### **2 Tippen Sie auf Helligkeit .**

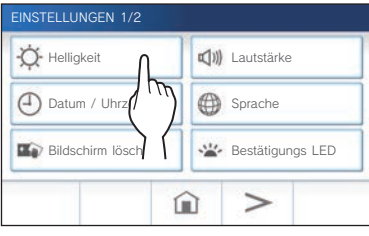

Die Helligkeitseinstellungsleiste wird angezeigt.

**3** Tippen Sie auf  $\overline{+}$ , um den Bildschirm heller einzustellen, und auf  $\boxed{-}$ , um ihn dunkler **einzustellen.**

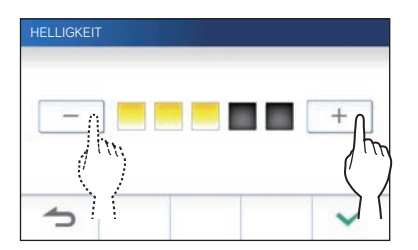

**4** Tippen Sie auf **↓** zum Anwenden der **Änderungen.**

 $\overline{\phantom{a}}$ 

# **Ändern der Toneinstellungen**

## **Einstellung der Empfangslautstärke**

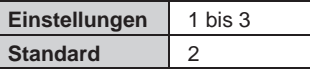

**1 Tippen Sie aus dem MENUE-Bildschirm auf → Lautstärke → Empfangslautstärke .**

Die Lautstärkeeinstellungsleiste wird angezeigt.

**2 Tippen Sie auf** + **, um die Lautstärke höher**  einzustellen, und auf **—**, um sie niedriger **einzustellen.**

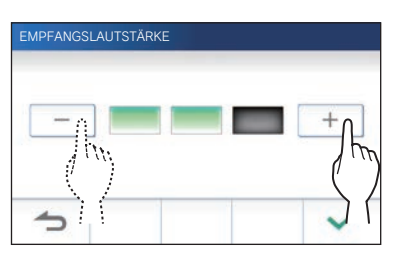

**3** Tippen Sie auf  $\checkmark$  zum Anwenden der **Änderungen.**

## **Einstellung der Klingeltonlautstärke**

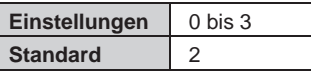

**1 Tippen Sie aus dem MENUE-Bildschirm auf → Lautstärke → Klingeltonlautstärke .**

Die Lautstärkeeinstellungsleiste wird angezeigt.

**2 Tippen Sie auf** + **, um die Lautstärke höher**  einzustellen, und auf **| -**, um sie niedriger **einzustellen.**

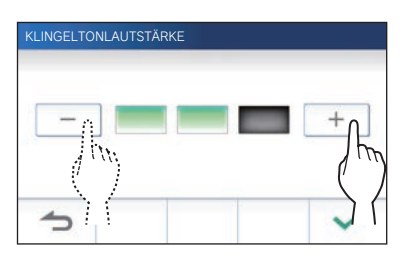

**3** Tippen Sie auf  $\swarrow$  zum Anwenden der **Änderungen.**

## **Aktivieren/Deaktivieren des Berührungstons**

Aktivieren (EIN) oder deaktivieren (AUS) Sie den Berührungston, der bei jeder Verwendung des Touchscreens gegeben wird.

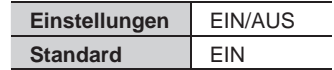

- **1 Tippen Sie aus dem MENUE-Bildschirm auf → Lautstärke → Berührungs-Ton .**
- **2 Tippen Sie auf EIN zum Aktivieren oder AUS zum Deaktivieren des Berührungstons.**
- **3** Tippen Sie auf  $\boxed{\checkmark}$  zum Anwenden der **Änderungen.**

# **Ändern der Zeiteinstellungen**

## **Aktuelles Datum/Uhrzeit einstellen**

 $(\rightarrow$  S. 7)

## **Auswahl des Anzeigeformats für das Datum und die Uhrzeit**

Wählt das Anzeigeformat des Datums und der Uhrzeit auf dem Bildschirm aus.

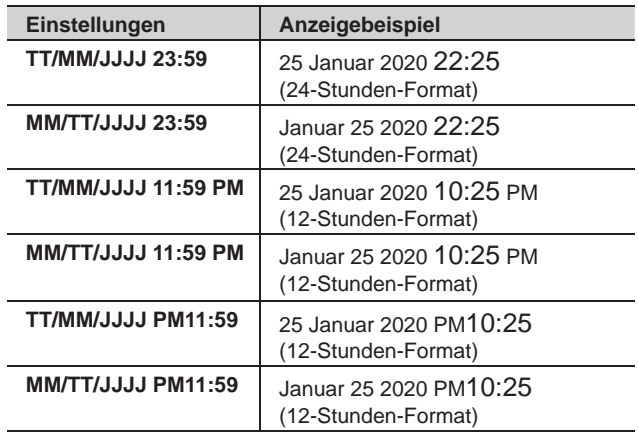

**Standard: TT/MM/JJJJ 23:59**

- **1 Tippen Sie aus dem MENUE-Bildschirm auf → Datum / Uhrzeit → Datum / Uhrzeit .**
- **2 Tippen Sie auf das gewünschte Anzeigeformat.**

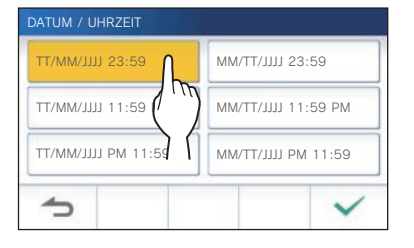

**3** Tippen Sie auf  $\checkmark$  zum Anwenden der **Änderungen.**

## **Einstellen der Zeitzone**

**1 Tippen Sie aus dem MENUE-Bildschirm auf → Datum / Uhrzeit → Zeitzone .**

**2 Tippen Sie in der Liste der Zeitzonen auf die richtige Zeitzone.**

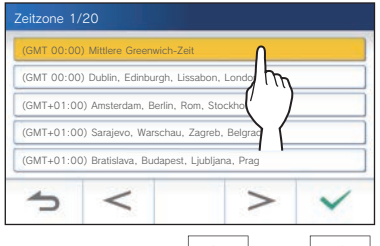

Tippen Sie auf  $\vert$  >  $\vert$  oder  $\vert$  <  $\vert$ , um zu einer anderen Seite der Liste zu gelangen.

**3** Tippen Sie auf  $\swarrow$  zum Anwenden der **Änderungen.**

\* Wenn eine der folgenden Zeitzonen eingestellt ist, wird die Zeitumstellung automatisch angewendet, stellen Sie deshalb **Zeitumstellung** auf **Keine So/Wi-Umstellung** (→ S. 39).

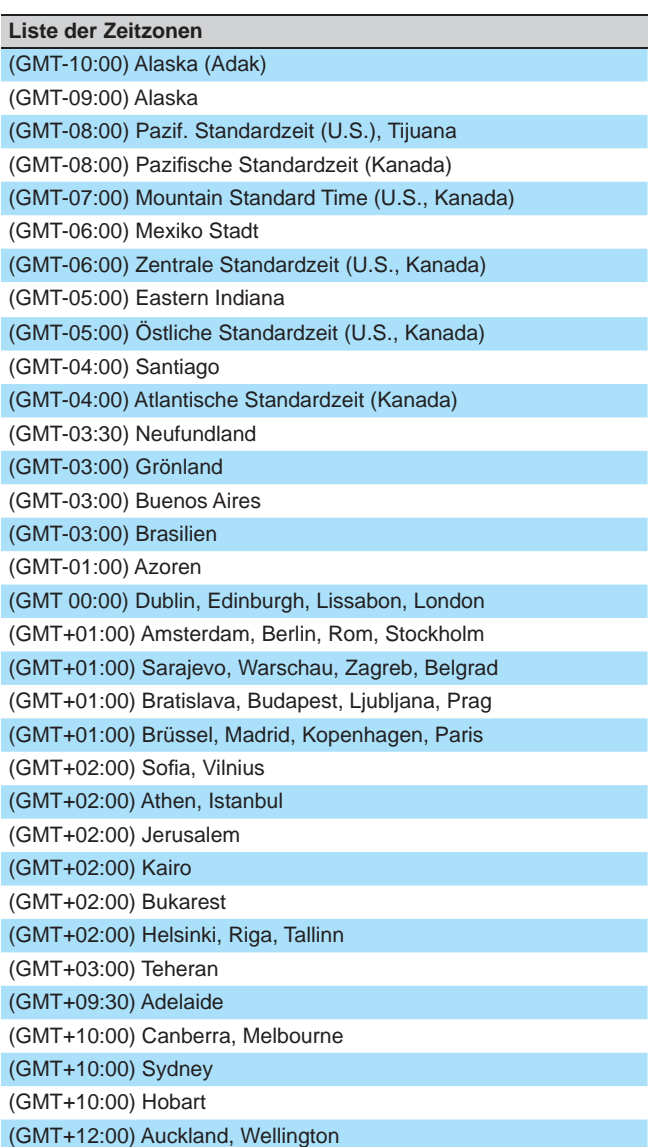

## **Einstellung der Zeitumstellung**

Stellen Sie ein, ob die Zeitumstellung (+1 (h)) verwendet werden soll oder nicht (Keine So/Wi-Umstellung).

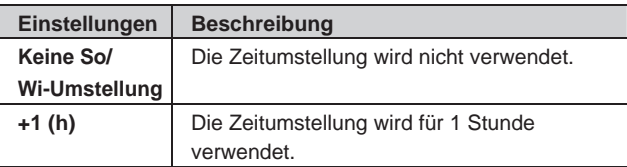

- **1 Tippen Sie aus dem MENUE-Bildschirm auf → Datum / Uhrzeit → Zeitumstellung .**
- **2 Stellen Sie ein, ob die Zeitumstellung verwendet werden soll oder nicht.**

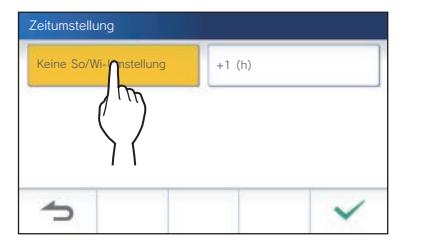

**3** Tippen Sie auf  $\swarrow$  zum Anwenden der **Änderungen.**

# **Ändern der Anzeigesprache**

 $(\rightarrow$  S. 7)

# **Bildschirm löschen**

 $(\rightarrow$  S. 44)

# **Einstellung der Bestätigungs LED**

Legen Sie fest, ob die Bestätigungs LED angezeigt werden soll (EIN), wenn eine neue Benachrichtigung empfangen wird.

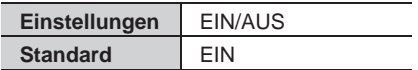

**1 Tippen Sie aus dem MENUE-Bildschirm auf → Bestätigungs LED .**

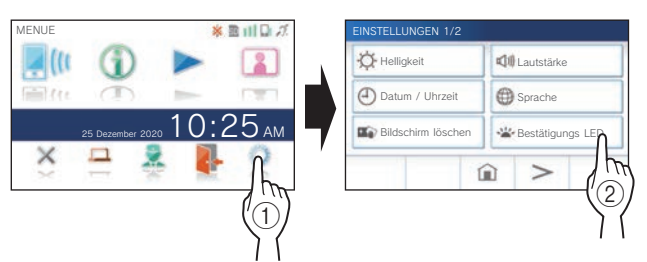

**2 Tippen Sie auf EIN zum Einschalten der Bestätigungs LED oder auf AUS zum Ausschalten der Bestätigungs LED.**

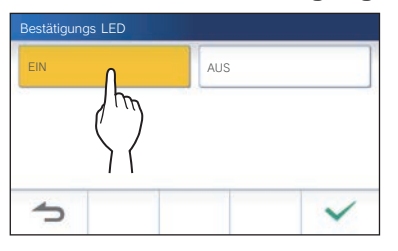

**3** Tippen Sie auf  $\sqrt{2}$  zum Anwenden der **Änderungen.**

# **Mehr Einstellungen**

### **ACHTUNG:**

Während der Konfiguration "Mehr Einstellungen" reagiert die Station nicht auf einen eingehenden Anruf und es ertönt kein Klingelton.

## **Registrieren/Löschen eines mobilen Geräts**

- **App auf das mobile Gerät herunterladen**   $(\rightarrow$  S. 17)
- **Registrieren eines mobilen Geräts an der Station**  $(\rightarrow$  S. 17)
- **Löschen des mobilen Geräts von der Station**   $(\rightarrow$  S. 20)

# **Funktionen der microSDHC-Karte**

- **Formatieren einer microSDHC-Karte** (→ S. 9)
- **Kopieren von Aufnahmen aus dem internen Speicher auf eine microSDHC-Karte** (→ S. 32)

## **Einstellen der Videoaufl ösung**

Stellen Sie die Videoauflösung für die Aufnahme und Wiedergabe auf dem Mobilgerät ein.

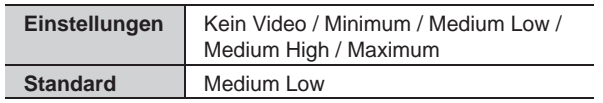

**1 Tippen Sie aus dem MENUE-Bildschirm auf <sup>→</sup>** > **<sup>→</sup> Mehr Einstellungen .**

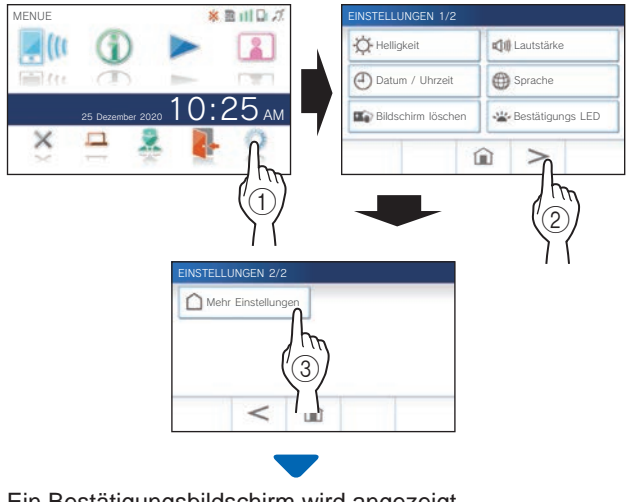

Ein Bestätigungsbildschirm wird angezeigt.

**2 Um mit der Konfi guration der Einstellungen fortzufahren, tippen Sie auf .**

**3 Tippen Sie auf Videoaufl ösung .**

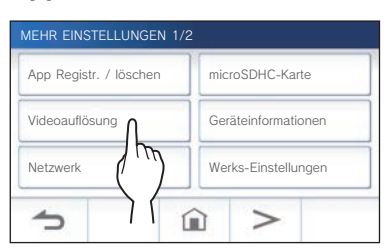

**4** Tippen Sie auf  $\pm$  , um die Auflösung zu erhöhen, oder auf **—**, um sie zu verringern.

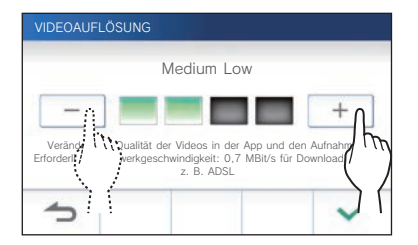

**5** Tippen Sie auf  $\swarrow$  zum Anwenden der **Änderungen.**

#### **HINWEIS:**

- Abhängig von der Netzwerkverbindung kann das Video möglicherweise auf Mobilgeräten nicht richtig angezeigt werden. Verringern Sie in diesem Fall die Videoauflösung.
- Die für die Verbindung mit dem Internet erforderliche Bandbreite ist wie folgt (wenn eine Gegensprechanlage und ein Mobilgerät mit dem WLAN-Router verbunden sind):

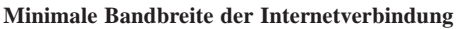

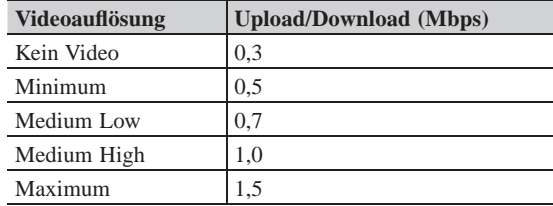

• Die Videoauflösung der Gegensprechanlage kann nicht eingestellt werden.

## **Anzeige der Geräteinformationen**

Eine Benachrichtigung zur Aktualisierung der Firmware der Station wird angezeigt. Wenn eine Aktualisierung verfügbar ist, fahren Sie mit der Aktualisierung der Station fort. Sie können die Einstellungen auch so konfigurieren, dass die Station automatisch aktualisiert wird.

#### **Anzeige einer Benachrichtigung zur Aktualisierung der Firmware der Station**

**1 Tippen Sie aus dem MENUE-Bildschirm auf <sup>→</sup>** > **<sup>→</sup> Mehr Einstellungen .**

Ein Bestätigungsbildschirm wird angezeigt.

- **2** Um fortzufahren, tippen Sie auf
- **3 Tippen Sie auf Geräteinformationen → Firmware-Update prüfen .**

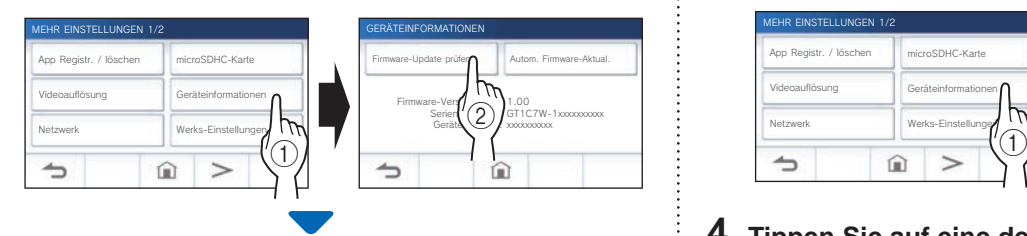

## **Wenn eine Aktualisierung verfügbar ist**

Es erscheint eine Meldung mit der Frage, ob die Station aktualisiert werden soll.

- Tippen Sie zum Aktualisieren auf  $\sqrt{\phantom{a}}$ , nachdem Sie die Nachricht sorgfältig gelesen haben.
	- Wenn die Aktualisierung abgeschlossen ist, startet die Station nach 5 Sekunden neu und kehrt dann zum MENUE-Bildschirm zurück.
	- Wenn die Aktualisierung fehlgeschlagen ist, wird ein Symbol mit der Fehlerursache angezeigt.
- Tippen Sie zum Abbrechen auf  $\Box$

#### **Wenn die Firmware auf dem neuesten Stand ist**

Eine Meldung zeigt an, dass die Firmware auf dem neuesten Stand ist.

Tippen Sie auf  $\sqrt{\phantom{a}}$  um zum Bildschirm GERÄTEINFORMATIONEN zurückzukehren.

#### **Konfi gurieren der Einstellungen zum automatischen Aktualisieren der Station**

Um die automatische Aktualisierung zu aktivieren, muss die Station mit dem Netzwerk verbunden sein. Die Station und der Server kommunizieren zur Aktualisierung regelmäßig.

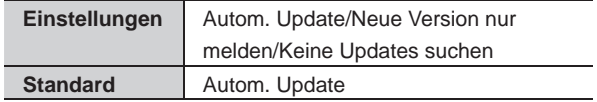

**1 Tippen Sie aus dem MENUE-Bildschirm auf**   $\rightarrow$   $>$   $\rightarrow$  **Mehr Einstellungen** 

Ein Bestätigungsbildschirm wird angezeigt.

- **2** Um fortzufahren, tippen Sie auf
- **3 Tippen Sie auf Geräteinformationen → Autom. Firmware-Aktual. .**

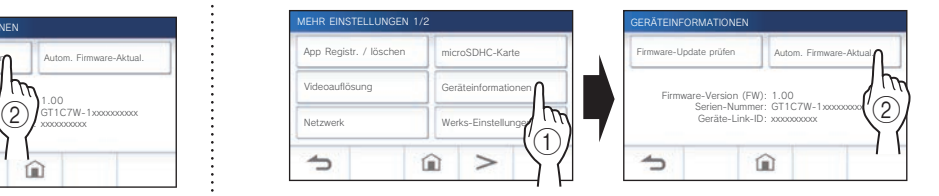

#### **4 Tippen Sie auf eine der Auswahlen unten.**

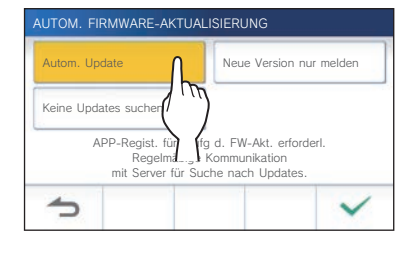

#### **Autom. Update**:

Wählen Sie diese Option für die automatische Aktualisierung.

Die Aktualisierung erfolgt ohne vorherige Ankündigung. Während der Aktualisierung werden alle Funktionen der Station nicht ordnungsgemäß ausgeführt, einschließlich des Empfangs eines eingehenden Anrufs.

#### **Neue Version nur melden** :

Wählen Sie diese Option, um nur über die neueste Firmware informiert zu werden und zu einem gewünschten Zeitpunkt zu aktualisieren.

Die Benachrichtigung kann bestätigt werden, indem Sie auf  $\Box$  im MENUE-Bildschirm tippen. ( $\rightarrow$  S. 43)

#### **Keine Updates suchen :**

Wählen Sie diese Option, wenn Sie nicht sowohl eine automatische Aktualisierung als auch eine Benachrichtigung wünschen, wenn die Station mit dem Netzwerk verbunden ist.  $(\rightarrow$  S. 43) Wählen Sie diese Option, wenn Sie die Station nicht mit dem Netzwerk verbinden.

**5** Tippen Sie auf  $\checkmark$  zum Anwenden der **Einstellungen.**

## **Konfi gurieren der Netzwerk-Einstellungen**

- Verbindung mit "Einfache WPS-Einst." (→ S. 11)
- Verbindung mit "Manuelle Einst." (→ S. 11)
- **Bestätigen der aktuellen Netzwerkeinstellungen**   $(\rightarrow$  S. 14)
- **Andere WLAN-Einstellungen** (→ S. 15)

## **Initialisieren der Benutzereinstellungen**

Dadurch werden alle Einstellungen mit Ausnahme der folgenden auf die Standardeinstellungen zurückgesetzt.

- **Auf einer microSDHC-Karte und im eingebauten Speicher gespeicherte Aufnahmen**
- **1 Tippen Sie aus dem MENUE-Bildschirm auf <sup>→</sup>** > **<sup>→</sup> Mehr Einstellungen .**

Ein Bestätigungsbildschirm wird angezeigt.

- **2** Um fortzufahren, tippen Sie auf  $\vert$   $\vert$
- **3 Tippen Sie auf Werks-Einstellungen .**

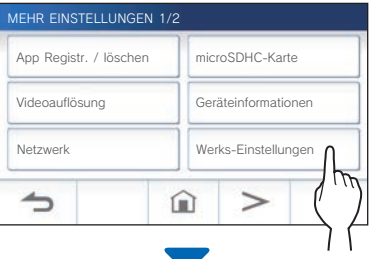

Ein Bestätigungsbildschirm wird angezeigt.

#### **4 Um mit der Initialisierung der Benutzereinstellungen fortzufahren, tippen Sie**  auf  $\sqrt{ }$

Wenn "Initialisierung erfolgreich." angezeigt wird, ist die Initialisierung fertig, und es wird zum Bildschirm SPRACHE 1/2 zurückgeschaltet.

#### **HINWEIS:**

Es wird empfohlen, die Benutzereinstellungen und Aufnahmen zu löschen, wenn sich der Besitz dieser Station ändert. Informationen zum Löschen der Aufnahmen finden Sie unter "Löschen einer Aufnahme" ( $\rightarrow$  S. 31)

## **Bestätigen der relevanten Vorschriften**

**1 Tippen Sie aus dem MENUE-Bildschirm auf <sup>→</sup>** > **<sup>→</sup> Mehr Einstellungen .**

Ein Bestätigungsbildschirm wird angezeigt.

- **2** Um fortzufahren, tippen Sie auf  $\sqrt{ }$
- **3 Tippen Sie auf** > **<sup>→</sup> Regulatorisches .**

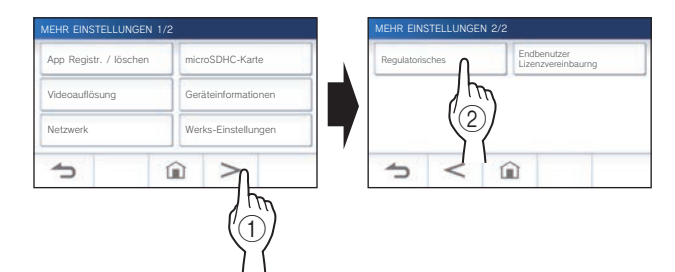

Die relevanten Vorschriften werden angezeigt.

4 Tippen Sie nach der Bestätigung auf **1**, um auf **den Bildschirm MEHR EINSTELLUNGEN 1/2 zurückzuschalten.**

**Bestätigen der Informationen über den Datenschutz** 

**1 Tippen Sie aus dem MENUE-Bildschirm auf <sup>→</sup>** > **<sup>→</sup> Mehr Einstellungen .**

Ein Bestätigungsbildschirm wird angezeigt.

- **2** Um fortzufahren, tippen Sie auf  $\vert$   $\vert$
- **3 Tippen Sie auf** > **<sup>→</sup> Endbenutzer Lizenzvereinbaurng .**

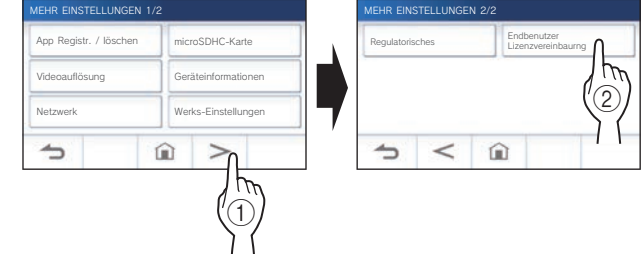

"Bitte die Benutzervereinbarung der APP lesen." wird angezeigt. Bestätigen Sie den Inhalt der AIPHONE Type GT und wählen Sie "Zustimmen" oder "Nicht zustimmen".

**4** Tippen Sie auf  $\sqrt{ }$ 

#### **HINWEIS:**

- Wenn die Station nicht mit dem Netzwerk verbunden ist, können Sie die Endbenutzer Lizenzvereinbarung nicht bestätigen.
- Die AIPHONE Type GT kann nicht ohne Ihre Zustimmung zur Endbenutzer-Lizenzvereinbarung verwendet werden.

# **FÜR DIE KORREKTE VERWENDUNG DER STATION**

# **Aktualisieren der Firmware der Station**

Die Firmware der Station muss regelmäßig aktualisiert werden. Die folgenden Methoden stehen zur Aktualisierung zur Verfügung.

- **Automatische Aktualisierung über das Netzwerk.**
- **Empfangen einer Benachrichtigung über verfügbare Updates über das Netzwerk.**
- **Aktualisieren der Station mithilfe einer microSDHC-Karte, auf der die neueste Version der Firmware gespeichert ist.**

#### **HINWEIS:**

Zur Auswahl der Aktualisierungsmethode siehe "Konfigurieren der Einstellungen zum automatischen Aktualisieren der Station" (→ S. 41)

#### **ACHTUNG:**

- **Während der Aktualisierung reagiert die Station nicht auf einen eingehenden Anruf und es ertönt kein Klingelton.**
- **Schalten Sie während der Aktualisierung nicht die Stromversorgung aus.**

## **Automatische Aktualisierung über das Netzwerk**

Eine Aktualisierung wird automatisch durchgeführt, wenn die Station die neueste Firmware erkennt.

### ACHTUNG:

**Die Aktualisierung erfolgt ohne vorherige Ankündigung.** 

## **Empfangen einer Benachrichtigung über verfügbare Updates über das Netzwerk**

Verwenden Sie diese Methode, wenn Sie die Station manuell aktualisieren.

**1 Tippen Sie aus dem MENUE-Bildschirm auf .**

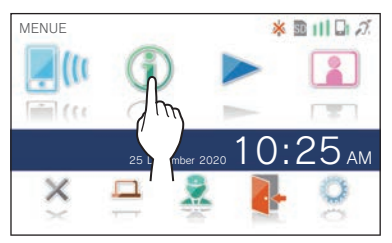

Die Benachrichtigungsliste wird angezeigt.

## **2 Tippen Sie auf Check in der Benachrichtigung "Neue Firmware verfügbar.".**

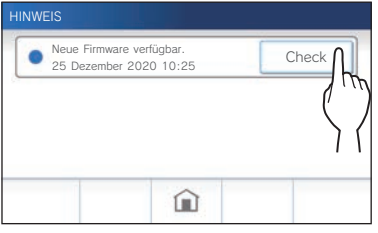

Ein Bestätigungsbildschirm wird angezeigt.

**3** Tippen Sie zum Aktualisieren auf  $\vert$   $\vert$ 

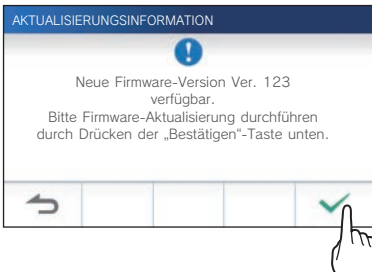

**4** Tippen Sie auf

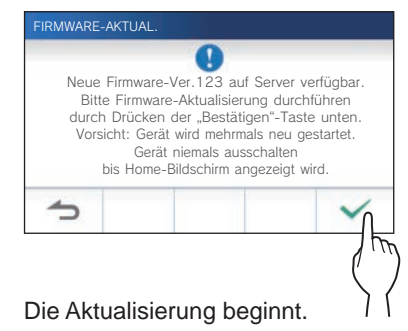

Wenn "FW-Aktualisierung abgeschlossen. Gerät startet neu in 5 Sek." erscheint, ist die Aktualisierung abgeschlossen, und die Station startet nach 5 Sekunden neu.

## **Aktualisieren der Station mithilfe einer microSDHC-Karte, auf der die neueste Version der Firmware gespeichert ist.**

Verwenden Sie diese Methode, wenn die Station nicht mit dem Netzwerk verbunden ist.

Laden Sie vorab die neueste Version der Firmware von der Aiphone-Website (www.aiphone.net) auf eine microSDHC-Karte herunter.

**1 Setzen Sie eine microSDHC-Karte ein, auf der die neueste Version der Firmware gespeichert ist.**

Eine Meldung zeigt an, ob die microSDHC-Karte erkannt wurde.

**2 Wenn die microSDHC-Karte erkannt wird, tippen**  Sie auf  $\sqrt{\phantom{a}}$ 

Ein Bestätigungsbildschirm wird angezeigt.

### **3 Um die Aktualisierung auszuführen, tippen Sie**  auf  $\checkmark$   $\downarrow$

Die Aktualisierung beginnt.

Wenn "FW-Aktualisierung abgeschlossen. Gerät startet neu in 5 Sek." erscheint, ist die Aktualisierung abgeschlossen, und die Station startet nach 5 Sekunden neu.

# **Reinigung**

## **Reinigung der Außenfl ächen**

Reinigen Sie die Station mit einem weichen Lappen, der mit einem neutralen Haushaltsreiniger angefeuchtet ist. Verwenden Sie kein Scheuermittel oder Scheuertuch.

#### **ACHTUNG:**

**Verwenden Sie keine Chemikalien wie zum Beispiel Verdünnung oder Waschbenzin. Verwenden Sie außerdem keine Scheuerbürste, kein Sandpapier usw. Andernfalls kann die Oberfl äche der Station beschädigt oder verfärbt werden.** 

## **Reinigung des Bildschirms**

**1 Tippen Sie aus dem MENUE-Bildschirm auf → Bildschirm löschen .**

Der Bildschirm schaltet in den Reinigungsmodus.

**2 Reinigen Sie den Bildschirm, während untenstehendes angezeigt wird (etwa 10 Sekunden lang).**

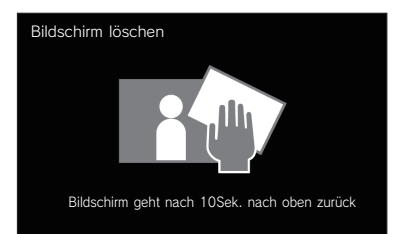

Um den Schmutz vom Bildschirm abzuwischen, verwenden Sie ein handelsübliches Brillenreinigungstuch usw.

Der Bildschirm kehrt nach 10 Sekunden zum MENUE-Bildschirm zurück.

#### **HINWEIS:**

Der Bildschirm löschen-Bildschirm erscheint, während Sie den Bildschirm berühren. Er kehrt nach etwa 10 Sekunden nach dem Berühren auf den MENUE-Bildschirm zurück.

# **Störungssuche**

Wenn Probleme mit der Station auftreten, lesen Sie bitte die folgenden Informationen, um festzustellen, ob das Problem durch die vorgeschlagenen Tests und Lösungen korrigiert werden kann. Für weitere Hilfe und Unterstützung wenden Sie sich bitte an Ihren Installateur oder Dienstleister.

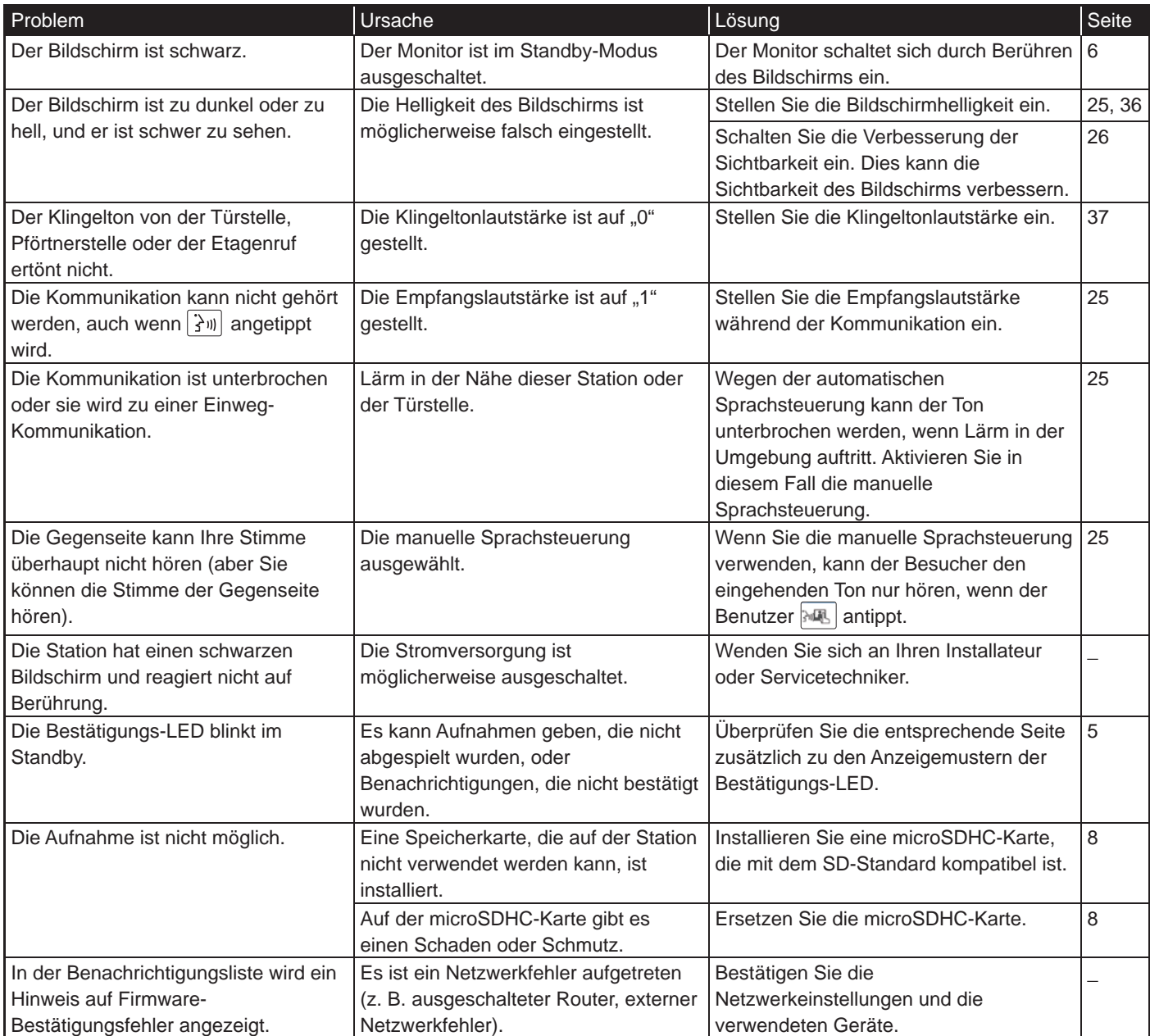

# **Technische Vorsichtsmaßnahmen**

- Das Videobild kann bei Betätigung der Türentriegelung eventuell leicht verzerrt sein. Dies ist keine Fehlfunktion der Station.
- Wenn während der Kommunikation mit der Türstelle der Türfreigabekontakt oder freie Schaltausgang ausgelöst wird, wird an der Türstelle ein Geräusch erzeugt. Dies ist keine Fehlfunktion.
- Wenden Sie sich bei einer Systemstörung zwecks Wartung an einen qualifizierten Techniker.

# **Spezifikationen**

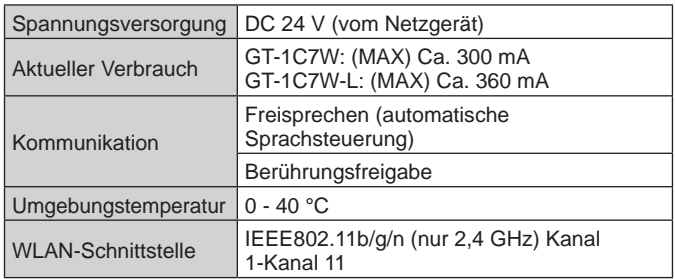

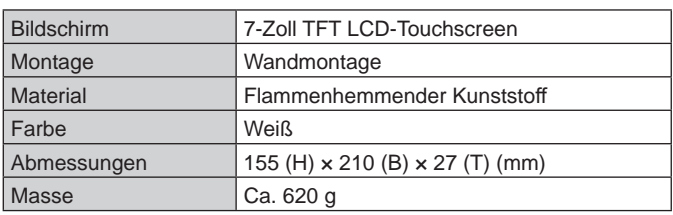

# **Garantie**

Aiphone garantiert, dass seine Produkte frei von Material- oder Verarbeitungsfehlern sind, bei normalem Gebrauch für die Dauer von zwei Jahren nach der Auslieferung an den Endnutzer und wird kostenlose Reparaturen oder Austausche vornehmen, sollte das Gerät einen Defekt aufweisen, der nach eingehender Überprüfung innerhalb der Garantie liegt. Aiphone behält sich das alleinige Recht vor, endgültige Entscheidungen zu treffen, ob ein Defekt am Material und/oder in der Verarbeitung vorliegt; und ob das Produkt innerhalb der Garantie liegt. Diese Garantie trifft auf kein Aiphone-Produkt zu, welches Gegenstand von Missbrauch, Fahrlässigkeit, Unfall und Stromüberladung gewesen ist oder in Verletzung geltender Vorschriften genutzt wurde, und wird nicht auf Geräte ausgeweitet, die außerhalb des eigenen Werks repariert oder verändert wurden. Die Garantie deckt keine Batterien oder Schäden, die durch Batterien in Verbindung mit dem Gerät verursacht wurden, ab. Die Garantie deckt nur Werkstattreparaturen ab und alle Reparaturen müssen in den von Aiphone schriftlich vorgesehenen Geschäften oder Orten durchgeführt werden. Die Garantie ist auf die in der Bedienungsanleitung angegebenen Standardspezifi kationen beschränkt. Die Garantie deckt keinerlei ergänzenden Funktionen von Drittanbieter-Produkten, die vom Nutzer oder Händler hinzugefügt wurden, ab. Beachten Sie, dass jegliche Schäden oder andere Probleme, die durch eine Verwendung des Geräts mit anderen Produkten als Aiphone-Produkten entstehen, nicht von der Garantie abgedeckt sind. Aiphone ist für alle anfallenden Kosten hinsichtlich örtlicher Service-Anrufe nicht verantwortlich. Aiphone bietet keinerlei Kompensation für jegliche Verluste oder Schäden, die aufgrund eines Ausfalls oder einer Fehlfunktion seines Produkts verursacht wurden, noch für etwaige Unannehmlichkeiten oder Verluste.

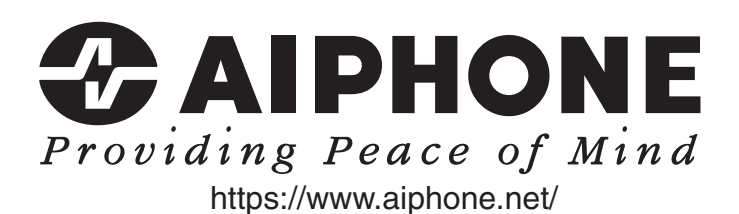

**AIPHONE CO., LTD., NAGOYA, JAPAN**

AIPHONE CO.,LTD., 10th floor Meiji Yasuda Seimei Nagoya Building, 1-1 Shinsakae-machi, Naka-ku, Nagoya, Aichi, 460-0004, JAPAN

Ausstellungsdatum: Okt. 2022 C P1022 RZ 65220